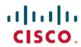

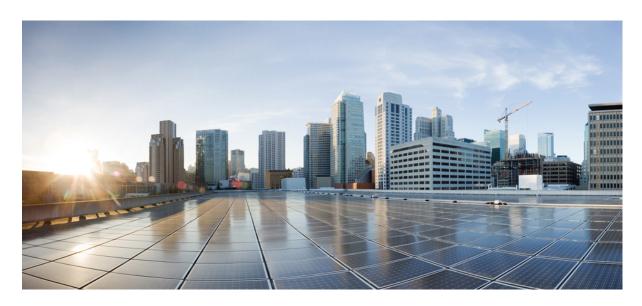

# Cisco IP Conference Phone 7832 Multiplatform Phone User Guide

**First Published:** 2017-08-14 **Last Modified:** 2023-08-18

#### **Americas Headquarters**

Cisco Systems, Inc. 170 West Tasman Drive San Jose, CA 95134-1706 USA http://www.cisco.com Tel: 408 526-4000 800 553-NETS (6387)

Fax: 408 527-0883

THE SPECIFICATIONS AND INFORMATION REGARDING THE PRODUCTS IN THIS MANUAL ARE SUBJECT TO CHANGE WITHOUT NOTICE. ALL STATEMENTS, INFORMATION, AND RECOMMENDATIONS IN THIS MANUAL ARE BELIEVED TO BE ACCURATE BUT ARE PRESENTED WITHOUT WARRANTY OF ANY KIND, EXPRESS OR IMPLIED. USERS MUST TAKE FULL RESPONSIBILITY FOR THEIR APPLICATION OF ANY PRODUCTS.

THE SOFTWARE LICENSE AND LIMITED WARRANTY FOR THE ACCOMPANYING PRODUCT ARE SET FORTH IN THE INFORMATION PACKET THAT SHIPPED WITH THE PRODUCT AND ARE INCORPORATED HEREIN BY THIS REFERENCE. IF YOU ARE UNABLE TO LOCATE THE SOFTWARE LICENSE OR LIMITED WARRANTY, CONTACT YOUR CISCO REPRESENTATIVE FOR A COPY.

The following information is for FCC compliance of Class A devices: This equipment has been tested and found to comply with the limits for a Class A digital device, pursuant to part 15 of the FCC rules. These limits are designed to provide reasonable protection against harmful interference when the equipment is operated in a commercial environment. This equipment generates, uses, and can radiate radio-frequency energy and, if not installed and used in accordance with the instruction manual, may cause harmful interference to radio communications. Operation of this equipment in a residential area is likely to cause harmful interference, in which case users will be required to correct the interference at their own expense.

The following information is for FCC compliance of Class B devices: This equipment has been tested and found to comply with the limits for a Class B digital device, pursuant to part 15 of the FCC rules. These limits are designed to provide reasonable protection against harmful interference in a residential installation. This equipment generates, uses and can radiate radio frequency energy and, if not installed and used in accordance with the instructions, may cause harmful interference to radio communications. However, there is no guarantee that interference will not occur in a particular installation. If the equipment causes interference to radio or television reception, which can be determined by turning the equipment off and on, users are encouraged to try to correct the interference by using one or more of the following measures:

- · Reorient or relocate the receiving antenna.
- · Increase the separation between the equipment and receiver.
- Connect the equipment into an outlet on a circuit different from that to which the receiver is connected.
- Consult the dealer or an experienced radio/TV technician for help.

Modifications to this product not authorized by Cisco could void the FCC approval and negate your authority to operate the product.

The Cisco implementation of TCP header compression is an adaptation of a program developed by the University of California, Berkeley (UCB) as part of UCB's public domain version of the UNIX operating system. All rights reserved. Copyright © 1981, Regents of the University of California.

NOTWITHSTANDING ANY OTHER WARRANTY HEREIN, ALL DOCUMENT FILES AND SOFTWARE OF THESE SUPPLIERS ARE PROVIDED "AS IS" WITH ALL FAULTS. CISCO AND THE ABOVE-NAMED SUPPLIERS DISCLAIM ALL WARRANTIES, EXPRESSED OR IMPLIED, INCLUDING, WITHOUT LIMITATION, THOSE OF MERCHANTABILITY, FITNESS FOR A PARTICULAR PURPOSE AND NONINFRINGEMENT OR ARISING FROM A COURSE OF DEALING, USAGE, OR TRADE PRACTICE.

IN NO EVENT SHALL CISCO OR ITS SUPPLIERS BE LIABLE FOR ANY INDIRECT, SPECIAL, CONSEQUENTIAL, OR INCIDENTAL DAMAGES, INCLUDING, WITHOUT LIMITATION, LOST PROFITS OR LOSS OR DAMAGE TO DATA ARISING OUT OF THE USE OR INABILITY TO USE THIS MANUAL, EVEN IF CISCO OR ITS SUPPLIERS HAVE BEEN ADVISED OF THE POSSIBILITY OF SUCH DAMAGES.

Any Internet Protocol (IP) addresses and phone numbers used in this document are not intended to be actual addresses and phone numbers. Any examples, command display output, network topology diagrams, and other figures included in the document are shown for illustrative purposes only. Any use of actual IP addresses or phone numbers in illustrative content is unintentional and coincidental.

All printed copies and duplicate soft copies of this document are considered uncontrolled. See the current online version for the latest version.

Cisco has more than 200 offices worldwide. Addresses and phone numbers are listed on the Cisco website at www.cisco.com/go/offices.

Cisco and the Cisco logo are trademarks or registered trademarks of Cisco and/or its affiliates in the U.S. and other countries. To view a list of Cisco trademarks, go to this URL: <a href="https://www.cisco.com/c/en/us/about/legal/trademarks.html">https://www.cisco.com/c/en/us/about/legal/trademarks.html</a>. Third-party trademarks mentioned are the property of their respective owners. The use of the word partner does not imply a partnership relationship between Cisco and any other company. (1721R)

© 2024 Cisco Systems, Inc. All rights reserved.

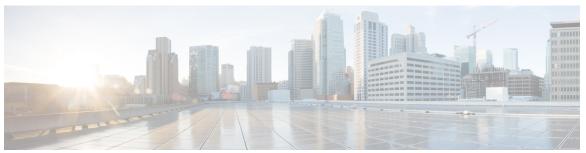

## CONTENTS

#### CHAPTER 1 Your Phone 1

| T HOIL I                                               |       |
|--------------------------------------------------------|-------|
| The Cisco IP Conference Phone 7832 1                   |       |
| Feature Support 2                                      |       |
| Phones Supported in this Document 2                    |       |
| New and Changed Features 3                             |       |
| New and Changed for Firmware Release 12.0(4) <b>3</b>  |       |
| New and Changed for Firmware Release 12.0(3) <b>3</b>  |       |
| New and Changed for Firmware Release 12.0(2) <b>3</b>  |       |
| New and Changed for Firmware Release 12.0(1) <b>3</b>  |       |
| New and Changed for Firmware Release 11.3(7) 4         |       |
| New and Changed for Firmware Release 11.3(6) <b>5</b>  |       |
| New and Changed for Firmware Release 11.3(5) <b>5</b>  |       |
| New and Changed for Firmware Release 11.3(4) <b>6</b>  |       |
| New and Changed for Firmware Release 11.3(3) <b>6</b>  |       |
| New and Changed for Firmware Release 11.3(2) 6         |       |
| New and Changed for Firmware Release 11.3(1) 9         |       |
| New and Changed for Firmware Release 11.2(3)SR1        | 9     |
| New and Changed for Firmware Release 11.2(3) 9         |       |
| New and Changed for Firmware Release 11.2(1) <b>10</b> |       |
| New and Changed for Firmware Release 11.1(2) <b>10</b> |       |
| Phone Setup 10                                         |       |
| Ways to Provide Power to Your Conference Phone         | 11    |
| Connect to the Network 11                              |       |
| Onboard Your Phone with Activation Code 11             |       |
| Auto Provision Your Phone with Short Activation Co     | de 11 |
| User Authentication Control 12                         |       |

```
Sign into Your Extension from Another Phone (Extension Mobility) 12
Create User Password on Phone 13
Sign in to a Phone as a Guest 13
  Sign Out of a Phone as a Guest
Set the Profile Rule on the Phone 14
Service Interruption Message on Home Screen 14
Phone Web Page 14
Speed dial numbers 15
Cisco IP Phone 7832 Buttons and Hardware 16
  Phone Keypad Characters 17
  Conference phone navigation 17
  Conference phone softkeys 18
  Conference phone screen 18
    Clean your phone screen 18
Energy Savings 19
  Turn On Your Phone 19
Additional Help and Information 19
  Accessibility Features 19
    Hearing-Impaired Accessibility Features 20
    Vision-Impaired and Blind Accessibility Features 21
    Mobility-Impaired Accessibility Features 22
    Third-Party Accessibility Applications 23
  Troubleshooting 23
    Find Information About Your Phone 24
    View the Customization State on the Phone
    View the Network Status 25
    View the Phone Status 26
    View the Status Messages on the Phone 26
    View the Line Status 26
    View Call Records in Call Statistics 27
    View 802.1X Transaction Status 28
    View the Reboot History 28
    Report all phone issues for your Cisco MPP device 28
    Factory Reset from Server 29
```

```
Lost Phone Connectivity 29
          Get More Information When Your Phone Displays a Provisioning Failure Message 30
          Find the Transition License Type
          Find Information about MIC Cert Refresh Status 31
        Cisco One-Year Limited Hardware Warranty Terms 31
Calls 33
     Make calls 33
        Make a call 33
        Make an Emergency Call 34
        Redial a number 34
       Speed Dial 34
          Assign a speed-dial code from the phone screen 35
          Make a call with a speed-dial code 35
        Dial an international number 35
        Secure calls 36
     Answer Calls 36
        Answer a Call 36
        Answer Call Waiting on Your Conference Phone 36
       Decline a Call 36
       Silence an Incoming Call 37
       Turn On Do Not Disturb 37
        Turn On or Turn Off DND Using a Star Code 38
     Mute your call 38
     Hold Calls 38
        Put a Call on Hold 38
       Answer a Call Left on Hold for Too Long 39
        Swap between active and held calls 39
     Forward Calls 39
        Forward Calls with the Phone Web Page 40
        Activate Call Forward All with Feature Activation Code Synchronization 41
     Transfer Calls 41
        Transfer a Call to Another Person 42
```

Identify Phone Issues with a URL in the Phone Web Page 29

CHAPTER 2

```
Conference Calls and Meetings
        Add Another Person to a Call 43
        Remove a Participant as a Host in Ad Hoc Conference 43
        View the Participants List as a Host in Ad Hoc Conference 43
        View the Participants List as a Participant 44
     Record a Call 44
     Instant Message and Presence Contacts 45
        Presence 45
       Make a Call to an IM and Presence Contact 45
        Change Your Presence State 46
     Page a Group of Phones (Multicast Paging) 46
     XML Application and Multicast Paging 47
      View XML Application Details 47
     Call Center Features 48
        Sign In as a Call Center Agent 48
        Sign Out as a Call Center Agent 49
        Change Your Status as a Call Center Agent 49
       Accept a Call Center Call 49
       Hold an Agent Call 50
        Set a Disposition Code While on a Call Center Call 50
        Trace a Call 50
        Escalate a Call to a Supervisor
Contacts
          53
     Search for a Contact in the All Directories Screen 53
     Corporate Directory 55
        Webex Directory 55
          Search for a Contact in Your Webex Directory
          Search for a Webex Contact in All Directory 57
          Edit the Webex Directory Name
        Broadsoft Directory 59
          Search for a Contact in Your BroadSoft Directory 59
          Edit Your Contact Type in Your BroadSoft Directory 60
```

Consult Before You Complete a Transfer 42

CHAPTER 3

```
Manage Your Contacts in the BroadSoft Personal Directory 60
    Edit Your BroadSoft Directory Name 62
    Edit the Server Name of Your BroadSoft Directory
    Edit Credentials of Your BroadSoft Directory
    Edit Your BroadSoft Directory Password 64
  LDAP Directory 64
    Edit Credentials of Your LDAP Directory 64
    Search for a Contact in Your LDAP Directory 65
    Call a Contact in Your LDAP Directory 66
    Edit a Contact Number in Your LDAP Directory 67
  XML Directory 67
    Call a Contact in Your XML Directory 68
    Edit a Contact Number in Your XML Directory
Personal Address Book 69
  Add a New Contact to Your Personal Address Book 69
  Add a New Contact to Your Personal Address Book with Phone Web Page 70
  Search for a Contact in Your Personal Address Book 70
  Call a Contact in Your Personal Address Book 71
  Edit a Contact in Your Personal Address Book 71
  Remove a Contact from Your Personal Address Book 72
Reverse Name Lookup for Incoming and Outgoing Calls 72
```

#### CHAPTER 4 Recent Calls 73

Recent calls list 73

View your Recent Calls 73

View Webex Call Logs Duration **75** 

Spam Indication for Webex Calls 76

View Calls Logs from Server 76

Return a recent call 77

Clear the recent calls list 77

Create a Contact from a Recents Record 78

Delete a call record 78

Delete All Call Records 79

### CHAPTER 5 Voicemail 81 Your Voicemail Account 81 Set up Voicemail on Your Phone 81 Find out if you have new voicemail messages Access your voicemail 82 Access Audio Voicemail 82 Phone Behavior with Voicemail Setting 83 Phone Behavior with Voicemail and Missed Call Configuration Setting 83 CHAPTER 6 Settings 85 Phone Settings Overview 85 Change the Ringtone **86** Turn on Do Not Disturb from the Phone Screen 86 Forward Calls from Your Phone 86 Assign a Ring Tone with the Phone Web Page Turn on DND from the Phone Web Page 88 Configure the Screen Saver with the Phone Web Interface 88 Enable Anonymous Call Blocking from the Phone Web Page 89 Enable Call Waiting from the Phone Web Page 90 Block an Anonymous Call 90 Block Caller ID 90 Enable Call Waiting 91 Secure a Call 91 Set Up an Auto Answer Page 92 Set Up Voicemail 92 HTTP Proxy Settings 92 Set Up a Proxy Server with the Auto Proxy Mode 92 Set Up a Proxy Server with the Manual Proxy Mode 93 Set Up a Proxy Server from the Phone Web Page 94 Change the Time Format Change the Date Format 95 Change the Screen Saver 96

Add a Logo as a Phone Background 96

```
Change Wallpaper from the Phone Page 97
     Set Language 97
     Set Password 98
     Set Password from Phone Web Page 98
     Set up the Profile Account 99
      Add Multiple Locations for a BroadWorks XSI User 99
Product Safety and Security 101
     Safety and Performance Information 101
        Power Outage 101
        External Devices 101
        Ways to Provide Power to Your Phone 102
        Phone Behavior During Times of Network Congestion 102
       UL Warning 102
       EnergyStar 102
        Product Label 103
     Compliance Statements 103
        Compliance Statements for the European Union 103
          CE Marking 103
        Compliance Statements for Canada 103
        Compliance Statements for New Zealand
          Permit to Connect (PTC) General Warning 103
        Compliance Information for Brazil
        Compliance Information for Japan
        FCC Compliance Statements
          FCC Part 15.19 Statement 104
          FCC Part 15.21 Statement 104
          FCC RF Radiation Exposure Statement 104
          FCC Receivers and Class B Digital Statement
     Cisco Product Security Overview 105
```

Important Online Information 105

CHAPTER 7

Contents

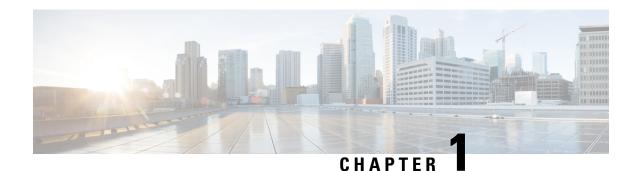

## **Your Phone**

- The Cisco IP Conference Phone 7832, on page 1
- Phones Supported in this Document, on page 2
- New and Changed Features, on page 3
- Phone Setup, on page 10
- Sign into Your Extension from Another Phone (Extension Mobility), on page 12
- Create User Password on Phone, on page 13
- Sign in to a Phone as a Guest, on page 13
- Set the Profile Rule on the Phone, on page 14
- Service Interruption Message on Home Screen, on page 14
- Phone Web Page, on page 14
- Speed dial numbers, on page 15
- Cisco IP Phone 7832 Buttons and Hardware, on page 16
- Energy Savings, on page 19
- Additional Help and Information, on page 19

## **The Cisco IP Conference Phone 7832**

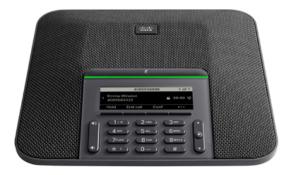

The phone has sensitive microphones with 360-degree coverage. This coverage lets users speak in a normal voice and be heard clearly from up to 7 feet (2.1 m) away. The phone also features technology that resists

interference from mobile phones and other wireless devices, assuring delivery of clear communications without distractions.

Like other devices, a Cisco IP Phone must be configured and managed. These phones encode and decode the following codecs:

- G.711 a-law
- G.711 mu-law
- G.722
- G722.2 AMR-WB
- G.729a/G.729ab
- G.726
- iLBC
- Opus
- iSAC

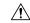

#### Caution

Using a cell, mobile, or GSM phone, or two-way radio in close proximity to a Cisco IP Phone might cause interference. For more information, see the manufacturer's documentation of the interfering device.

Cisco IP Phones provide traditional telephony functionality, such as call forwarding and transferring, redialing, speed dialing, conference calling, and voice messaging system access. Cisco IP Phones also provide a variety of other features.

Finally, because the Cisco IP Phone is a network device, you can obtain detailed status information from it directly. This information can assist you with troubleshooting any problems users might encounter when using their IP phones. You can also obtain statistics about an active call or firmware versions on the phone.

### **Feature Support**

This document describes all the features that the device supports. However, not all features may be supported with your current configuration. For information on supported features, contact your service provider or administrator.

# **Phones Supported in this Document**

This document supports these phones:

• Cisco IP Conference Phone 7832 Multiplatform Phones

In this document, the term *phone* or *Cisco IP Phone* refers to the above phones.

# **New and Changed Features**

### New and Changed for Firmware Release 12.0(4)

| Revision                                        | New and Changed Sections                           |
|-------------------------------------------------|----------------------------------------------------|
| Updated the topics to support one call per line | Transfer Calls, on page 41                         |
|                                                 | Consult Before You Complete a Transfer, on page 42 |

## New and Changed for Firmware Release 12.0(3)

| Revision                                                                     | New and Changed Sections                                                                  |
|------------------------------------------------------------------------------|-------------------------------------------------------------------------------------------|
| Added a new topic to mention the support password setup after factory reset. | Create User Password on Phone, on page 13                                                 |
| Added a new topic to support factory reset from a server                     | Factory Reset from Server, on page 29                                                     |
| Added new topics to support invoking XML applications from multicast paging  | XML Application and Multicast Paging, on page 47 View XML Application Details, on page 47 |

## New and Changed for Firmware Release 12.0(2)

| Revisions                                                                                       | New and Changed Sections                                              |
|-------------------------------------------------------------------------------------------------|-----------------------------------------------------------------------|
| A new topic added for the task to manage participant list in Ad Hoc conference as a host        | View the Participants List as a Host in Ad Hoc Conference, on page 43 |
| A new topic added for the task to manage participant list in Ad Hoc conference as a participant | View the Participants List as a Participant, on page 44               |
| A new topic added for the task to remove participant list in Ad Hoc conference as a host        | Remove a Participant as a Host in Ad Hoc Conference, on page 43       |

### New and Changed for Firmware Release 12.0(1)

| Revision                                               | New and Changed Sections                                |
|--------------------------------------------------------|---------------------------------------------------------|
| Added a new topic for Site Survivability Gateway (SGW) | Service Interruption Message on Home Screen, on page 14 |
| Added a new task to view Webex call log duration       | View Webex Call Logs Duration, on page 75               |

# **New and Changed for Firmware Release 11.3(7)**

| Revision                                                           | New and Changed Sections                                     |
|--------------------------------------------------------------------|--------------------------------------------------------------|
| Added the topic to support spam indication for Webex calls         | Spam Indication for Webex Calls, on page 76                  |
| Updated the topic for Webex calls                                  | View your Recent Calls, on page 73                           |
| Added the task on how to view call statistics on the phone         | View Call Records in Call Statistics, on page 27             |
| Updated the topic to mention how to set password in phone web page | Set Password, on page 98                                     |
| Added the task on how to set password from phone web page          | Set Password from Phone Web Page, on page 98                 |
| Updated the topic to add HTTP proxy                                | Phone Web Page, on page 14                                   |
| Added the topics for the feature HTTP proxy                        | HTTP Proxy Settings, on page 92                              |
|                                                                    | Set Up a Proxy Server with the Auto Proxy Mode, on page 92   |
|                                                                    | Set Up a Proxy Server with the Manual Proxy Mode, on page 93 |
|                                                                    | Set Up a Proxy Server from the Phone Web Page, on page 94    |
| Added the topics for Webex directory support                       | Webex Directory, on page 55                                  |
|                                                                    | Search for a Contact in Your Webex Directory , on page 55    |
|                                                                    | Search for a Webex Contact in All Directory, on page 57      |
|                                                                    | Edit the Webex Directory Name, on page 58                    |
| Updated the topic for Webex call log support                       | View your Recent Calls, on page 73                           |
|                                                                    | View Calls Logs from Server , on page 76                     |

# New and Changed for Firmware Release 11.3(6)

| Revision                                                                                                 | New and Changed Sections                                                              |
|----------------------------------------------------------------------------------------------------|---------------------------------------------------------------------------------------|
| Updated the topics for the new feature Permission Only for the Call Forward All Service Setup            | Forward Calls, on page 39                                                             |
|                                                                                                    | Forward Calls with the Phone Web Page, on page 40                                     |
|                                                                                                    | Activate Call Forward All with Feature Activation<br>Code Synchronization, on page 41 |
|                                                                                                    | Forward Calls from Your Phone, on page 86                                             |
| Updated several steps for the feature Enhancements of Displaying Contact Numbers from the LDAP Directory | Search for a Contact in the All Directories Screen, on page 53                        |
| Updated the topic to add related topic links                                                             | Search for a Contact in Your LDAP Directory, on page 65                               |
| Added the new task for the feature Enhancements of Displaying Contact Numbers from the LDAP Directory    | Call a Contact in Your LDAP Directory, on page 66                                     |
| Added the new task for the feature Enhancements of Displaying Contact Numbers from the LDAP Directory    | Edit a Contact Number in Your LDAP Directory, on page 67                              |
| Added the new topics for the feature Enhancements                                                        | XML Directory, on page 67                                                             |
| of Displaying Contact Numbers from the XML Directory                                                     | Call a Contact in Your XML Directory, on page 68                                      |
|                                                                                                    | Edit a Contact Number in Your XML Directory, on page 68                               |

# **New and Changed for Firmware Release 11.3(5)**

| Revision                                                                                             | New and Changed Sections                                   |
|----------------------------------------------------------------------------------------------------|------------------------------------------------------------|
| Added the task about how to check the MIC Cert Status                                                | Find Information about MIC Cert Refresh Status, on page 31 |
| Updated the topic to support STIR/SHAKEN                                                             | Recent calls list, on page 73                              |
| Updated the topic to introduce the new icons to support STIR/SHAKEN                                  | View your Recent Calls, on page 73                         |
| Added the task to find license type used for single step migration of MPP phones to enterprise phone | Find the Transition License Type, on page 30               |

## New and Changed for Firmware Release 11.3(4)

This release has no impact on this guide.

## **New and Changed for Firmware Release 11.3(3)**

| Revision                                                                                             | New and Changed Sections                                              |
|----------------------------------------------------------------------------------------------------|-----------------------------------------------------------------------|
| Updated the step on how to add contacts in the topic                                                 | Search for a Contact in the All Directories Screen, on page 53        |
| Added one prerequisite for the topic and another method to add contacts in the personal address book | Add a New Contact to Your Personal Address Book, on page 69           |
| Added the topic about how to add, edit, and delete the contacts in the BroadSoft Personal directory  | Manage Your Contacts in the BroadSoft Personal Directory, on page 60  |
| Updated the topic with the new steps to add a contact                                                | Create a Contact from a Recents Record, on page 78                    |
| Updated the topic to block an anonymous call on the phone                                            | Block an Anonymous Call, on page 90                                   |
| Added the topic to enable anonymous call blocking from the phone web page                            | Enable Anonymous Call Blocking from the Phone<br>Web Page, on page 89 |
| Added the topic to enable call waiting on the phone                                                  | Enable Call Waiting, on page 91                                       |
| Added the topic to enable call waiting from the phone web page                                       | Enable Call Waiting from the Phone Web Page, on page 90               |
| Updated the topic to mention the new menu text box Unavailability                                    | Change Your Status as a Call Center Agent, on page 49                 |
| Updated the topic for the new softkeys of the calls history list                                     | View your Recent Calls, on page 73                                    |
| Updated to topic to add the new menu item                                                            | Find Information About Your Phone, on page 24                         |

# New and Changed for Firmware Release 11.3(2)

| Revision                                                                                     | New and Changed Sections                                                              |
|----------------------------------------------------------------------------------------------|---------------------------------------------------------------------------------------|
| Added a topic for user authentication control on the phone menus                             | User Authentication Control, on page 12                                               |
| Added a topic to include Activation Code Sync                                                | Activate Call Forward All with Feature Activation<br>Code Synchronization, on page 41 |
| Updated the existing task to include information on reverse name lookup with local directory | View Calls Logs from Server , on page 76                                              |

| Revision                                              | New and Changed Sections                                                        |
|-------------------------------------------------------|---------------------------------------------------------------------------------|
| Added the overview description for the phone settings | Phone Settings Overview, on page 85                                             |
| Updated the directory-related tasks                   | Search for a Contact in the All Directories Screen, on page 53                  |
|                                                       | Add a New Contact to Your Personal Address Book, on page 69                     |
|                                                       | Add a New Contact to Your Personal Address Book with Phone Web Page, on page 70 |
|                                                       | Call a Contact in Your Personal Address Book, on page 71                        |
|                                                       | Edit a Contact in Your Personal Address Book, on page 71                        |
|                                                       | Remove a Contact from Your Personal Address Book, on page 72                    |

| Revision                                                            | New and Changed Sections                                                        |
|---------------------------------------------------------------------|---------------------------------------------------------------------------------|
| Updated the tasks for the directory enhancement feature             | Search for a Contact in the All Directories Screen, on page 53                  |
|                                                                     | Search for a Contact in Your BroadSoft Directory, on page 59                    |
|                                                                     | Edit Your Contact Type in Your BroadSoft Directory, on page 60                  |
|                                                                     | Edit Your BroadSoft Directory Name, on page 62                                  |
|                                                                     | Edit the Server Name of Your BroadSoft Directory, on page 62                    |
|                                                                     | Edit Credentials of Your BroadSoft Directory, on page 63                        |
|                                                                     | Search for a Contact in Your LDAP Directory, on page 65                         |
|                                                                     | Make a Call to an IM and Presence Contact, on page 45                           |
|                                                                     | Change Your Presence State, on page 46                                          |
|                                                                     | Add a New Contact to Your Personal Address Book, on page 69                     |
|                                                                     | Add a New Contact to Your Personal Address Book with Phone Web Page, on page 70 |
|                                                                     | Search for a Contact in Your Personal Address Book, on page 70                  |
|                                                                     | Call a Contact in Your Personal Address Book, on page 71                        |
|                                                                     | Edit a Contact in Your Personal Address Book, on page 71                        |
|                                                                     | Remove a Contact from Your Personal Address Book, on page 72                    |
| Updated the task on how to forward a call from a phone              | Forward Calls from Your Phone, on page 86                                       |
| Add the task on how to forward a call with the phone web page       | Forward Calls with the Phone Web Page, on page 40                               |
| Add the topic to edit user credentials to access the LDAP directory | Edit Credentials of Your LDAP Directory, on page 64                             |
| Updated the task to include user credentials                        | Search for a Contact in Your LDAP Directory, on page 65                         |

| Revision                                                                         | New and Changed Sections                                                           |
|----------------------------------------------------------------------------------|------------------------------------------------------------------------------------|
| Update the topics to introduce or mention the LDAP cache mechanism               | LDAP Directory, on page 64 Search for a Contact in Your LDAP Directory, on page 65 |
| Updated the task with a new to include information on different user credentials | Edit Credentials of Your LDAP Directory, on page 64                                |
| Updated the existing topic to include ACD status synchronization                 | Call Center Features, on page 48                                                   |
| Updated the topic to check the status of call center agent.                      | Sign In as a Call Center Agent, on page 48                                         |

# New and Changed for Firmware Release 11.3(1)

| Revision                                                                             | New and Changed Sections                                                                    |
|--------------------------------------------------------------------------------------|---------------------------------------------------------------------------------------------|
| Added new task to support Auto Provisioning with Short Activation Code.              | Auto Provision Your Phone with Short Activation Code, on page 11                            |
| Updated an existing task to support display UDI feature on phone screen              | Find Information About Your Phone, on page 24                                               |
| Added a task to support Serviceability Enhancement Messages for Provisioning Failure | Get More Information When Your Phone Displays a<br>Provisioning Failure Message, on page 30 |

# New and Changed for Firmware Release 11.2(3)SR1

| Revisions                                                                  | New or Changed Sections                             |
|----------------------------------------------------------------------------|-----------------------------------------------------|
| Added a new task about getting your phone onboard with the activation code | Onboard Your Phone with Activation Code, on page 11 |
| Added a new topic to support Phone Keypad Characters.                      | Phone Keypad Characters, on page 17                 |

# **New and Changed for Firmware Release 11.2(3)**

| Revisions                                                                                                    | New and Changed Sections                                       |
|----------------------------------------------------------------------------------------------------|----------------------------------------------------------------|
| Added a new task on contact search in multiple directories.                                                             | Search for a Contact in the All Directories Screen, on page 53 |
| Updated the topic on profile account setup to support resync profile with the SIP credentials or the login credentials. | Set up the Profile Account, on page 99                         |

## New and Changed for Firmware Release 11.2(1)

| Revisions                                                                                                    | New or Changed Sections                                      |  |
|----------------------------------------------------------------------------------------------------|--------------------------------------------------------------|--|
| Added a new topic to support multiple locations (anywhere) for a BroadWorks XSI user                                                     | Add Multiple Locations for a BroadWorks XSI User, on page 99 |  |
| Updated the topic with the new <b>Display recents from</b> option to support XSI call logs improvement                                   | View your Recent Calls, on page 73                           |  |
| Added a new topic to support XSI call logs improvement                                                                                   | View Calls Logs from Server , on page 76                     |  |
| Updated the topic with the new <b>Missed</b> softkey to support XSI call logs improvement.                                               | Return a recent call, on page 77                             |  |
| Added a new topic to support DND and call forward indication for a non-selected line                                                     | Silence an Incoming Call, on page 37                         |  |
| Updated the topic with icons for call forward and DND to support DND and call forward indication for a non-selected line                 | Forward Calls, on page 39 Turn On Do Not Disturb, on page 37 |  |
| Updated the topic to support XSI caller ID blocking                                                                                      | Block Caller ID , on page 90                                 |  |
| Added a new topic to support username and password collection on HTTP authentication challenge                                           | Set up the Profile Account, on page 99                       |  |
| Updated the menu navigation for ringtone setting to support audio equalizers to customize audio for handset and headset (acoustic audio) | Change the Ringtone, on page 86                              |  |
| Updated the topic to support screen saver type lock removal                                                                              | Change the Screen Saver, on page 96                          |  |

## New and Changed for Firmware Release 11.1(2)

| Feature                                        | New or Changed Sections                       |
|------------------------------------------------|-----------------------------------------------|
| Emergency Call Support                         | Make an Emergency Call, on page 34            |
| Reverse Name Lookup                            | Reverse Name Lookup for Incoming and Outgoing |
| Administrators enable and disable this feature | Calls, on page 72.                            |

# **Phone Setup**

Your administrator sets up your phone and connects it to the network. If your phone is not set up and connected, contact your administrator for instructions.

### **Ways to Provide Power to Your Conference Phone**

Your conference phone needs power from one of these sources:

- Power over Ethernet (PoE), which your network supplies.
- Cisco IP Phone Power Injector.
- A PoE Power Cable and Power Cube 3.

The following figure shows the PoE and PoE power cable power options.

Figure 1: Conference Phone Power Options

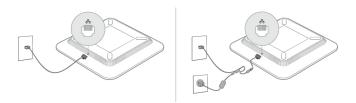

### **Connect to the Network**

You need to connect the phone to the telephone network.

• Wired connection—The phone is plugged into the network using an Ethernet cable.

### **Onboard Your Phone with Activation Code**

After your phone boots up, you will see a welcome screen where you can enter the activation code. If you don't have an activation code, contact your administrator.

#### Before you begin

Your administrator provides you with a 16-digit activation code in the form xxxx-xxxx-xxxx.

#### **Procedure**

- Enter your activation code in the field that is provided on the Welcome screen. You don't need to input the hyphen (-) character when entering the code.
- **Step 2** Press **Continue**.

The phone completes the onboarding process automatically.

**Step 3** If an error message displays, enter the code again or contact your administrator for a new code.

### **Auto Provision Your Phone with Short Activation Code**

After your phone boots up, you see a welcome screen where you can enter the activation code. If you don't have the activation code, contact your administrator.

#### Before you begin

Your administrator provides your activation code:

#### **Procedure**

- **Step 1** Press pound (#), and enter your activation code in the field that is provided on the Welcome screen.
- **Step 2** Press Continue

The phone completes the provisioning process automatically.

**Step 3** If an error message displays, enter the code again or contact your administrator.

### **User Authentication Control**

Your administrator can configure if you require authentication to access phone menus. Your administrator can also customize and turn off the authentication to allow access to all phone menus.

With this feature, whether any phone menu needs authentication is controlled by your administrator. If your administrator configures authentication to access the menu, you need to provide the password and sign in to access the menu.

# Sign into Your Extension from Another Phone (Extension Mobility)

If extension mobility is configured, you can sign into a different phone in your network and have it act the same as your phone. After you sign in, the phone adopts your personal directory number.

#### Before you begin

Your administrator configures provisioning authority.

#### **Procedure**

- Step 1 Press Sign in.
- **Step 2** Enter your username and password, then press **Sign in**.

The password field allows two input methods: alphanumeric and numeric. While you type in the password, you see the **Options** softkey on the phone. Use this softkey to change the current password input type. Select **Input all** for alphanumeric input and select **Input num** for numeric entry. Your administrator configures the password input method on the phone web page.

**Step 3** Press **Sign out** to sign out of your extension.

### **Create User Password on Phone**

Your administrator enables your phone to prompt for **Set password** notification screen when your phone reboots after every factory reset. This feature enhances the security of your phone.

#### **Procedure**

#### **Step 1** Perform one of the following:

- After factory reset, your phone reboots and you see the **Set password** prompt on the phone.
- · Press
- a. Select Status > Issues. If the phone has no user password that is created, you see a message No user password provided and you see the Select softkey which lets you access the No user password provided screen.

If the phone has user password, the value of the **Issues** menu is displayed as **None**.

b. Press Create.

#### **Step 2** In the **Set password** screen, set the new password in the **New password** box.

After you create a new password, an unlock icon appears on the phone screen.

# Sign in to a Phone as a Guest

Your phone has a guest account when your administrator enables hoteling on your phone. You can then sign in to a different phone in your network as a guest.

#### **Procedure**

- Step 1 Press Sign in.
- **Step 2** Enter your user ID and password.

The password field uses two types of input methods; alphanumeric and numeric. While you type in the password, you see **Options** softkey on the phone. You can use this softkey to change the current password input type. Select **Input all** for alphanumeric input and select **Input num** for numeric entry.

Step 3 Press Save.

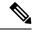

Note

An administrator can set up a phone to make emergency calls. Whenever you sign in as a guest to a registered phone, the phone transfers a request to obtain the location of the phone. The location is sent to the emergency services when you make an emergency call.

### Sign Out of a Phone as a Guest

#### **Procedure**

- Step 1 Press Guest Out.
- Step 2 Press Sign Out.

### Set the Profile Rule on the Phone

#### **Procedure**

- Step 1 Press Settings.
- **Step 2** Select **Device administration** > **Profile rule**.
- **Step 3** Enter the profile rule using the phone keypad.
- Step 4 Press Resync.

# Service Interruption Message on Home Screen

When Webex cloud server is not available, you will see **Service interruption** notification on the phone home screen and the line status shows the survivability icon. During this situation, phone gets connected to the Site Survivability Gateway (SGW) so that you can use at least basic calling features. SGW services are deployed within your local network, hence, the phone supports only basic calling features. If you check the line status, it shows **Interrupted**. To view the line status, see View the Line Status, on page 26.

When you experience this issue, your administrator can help troubleshoot.

# **Phone Web Page**

You can customize some phone settings with the phone web page, which you access from your computer. Your administrator gives you the page URL, your user ID, and password.

In the phone web page, you can control features, line settings, and phone services for your phone.

- Phone features include speed dial, do not disturb, and your personal address book.
- Line settings affect a specific phone line (directory number) on your phone. Line settings can include call forward, visual and audio message indicators, ring patterns, and other line-specific settings.

The following table describes some specific features that you configure using the phone web page.

| Features                   | Description                                                                                                    |
|----------------------------|----------------------------------------------------------------------------------------------------|
| Call forward               | You specify the number that will receive calls when call forward is enabled on the phone. Use the phone web page to set up more complicated call forward functions, for example, when your line is busy. |
| Speed dial                 | You assign phone numbers to speed-dial numbers so that you can quickly call that person.                                                                                                    |
| Ringtone                   | You assign a ringtone to a specific line.                                                                                                    |
| Personal directory contact | You add a contact to your personal directory with phone web page.                                                                                                    |
| HTTP proxy                 | You set up an HTTP proxy for the phone to connect to the internet.                                                                                                    |

# Speed dial numbers

When you dial a number on your phone, you enter a series of digits. When you set up a speed dial number, the speed dial number must contain all the digits you need to make the call. For example, if you need to dial 9 to get an outside line, you enter the number 9 and then the number you want to dial.

You can also add other dialed digits to the number. Examples of additional digits include a meeting access code, an extension, a voicemail password, an authorization code, and a billing code.

The dial string can contain the following characters:

- 0 to 9
- Pound (#)
- Asterisk (\*)
- Comma (,)—This is the pause character, and gives a 2 second delay in the dialing. You can have several commas in a row. For example, two commas (,,) represent a pause of 4 seconds.

The rules for dial strings are:

- Use the comma to separate the parts of the dial string.
- An authorization code must always precede a billing code in the speed dial string.
- A single comma is required between the authorization code and the billing code in the string.
- A speed dial label is required for speed dials with authorization codes and additional digits.

Before you configure the speed dial, try to dial the digits manually at least once to ensure that the digit sequence is correct.

Your phone does not save the authorization code, billing code, or extra digits from the speed dial in the call history. If you press **Redial** after you connect to a speed dial destination, the phone prompts you to enter any required authorization code, billing code, or additional digits manually.

#### Example

To set up a speed dial number to call a person at a specific extension, and if you need an authorization code and billing code, consider the following requirements:

- You need to dial 9 for an outside line.
- You want to call 5556543.
- You need to input the authorization code **1234**.
- You need to input the billing code 9876.
- You must wait for 4 seconds.
- After the call connects, you must dial the extension **56789**#.

In this scenario, the speed dial number is 95556543, 1234, 9876, , 56789#.

#### **Related Topics**

Phone Keypad Characters, on page 17

## **Cisco IP Phone 7832 Buttons and Hardware**

The following figure shows the Cisco IP Conference Phone 7832.

Figure 2: Cisco IP Conference Phone 7832 Buttons and Features

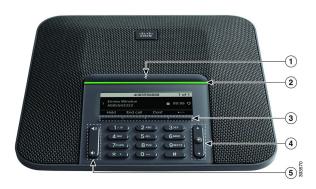

The following table describes the buttons on the Cisco IP Conference Phone 7832.

| 1 | Mute bar | Toggle the microphone on or off. When the    |
|---|----------|----------------------------------------------|
|   |          | microphone is muted, the LED bar is lit red. |

| 2 | LED bar                                 | Indicates call states:                                                                                                    |
|---|-----------------------------------------|----------------------------------------------------------------------------------------------------|
|   |                                         | Green, solid—Active call                                                                                                    |
|   |                                         | Green, flashing—Incoming call                                                                                                    |
|   |                                         | Green, pulsing—Held call                                                                                                    |
|   |                                         | • Red, solid—Muted call                                                                                                    |
| 3 | Softkey buttons                         | Access functions and services.                                                                                                    |
| 4 | Navigation bar and <b>Select</b> button | Scroll through menus, highlight items, and select the highlighted item.  When the phone is idle, press <b>Up</b> to access the recent calls list and press <b>Down</b> to access the favorites list. |
| 5 | Volume button                           | Adjust the speakerphone volume (off hook) and the ringer volume (on hook).  When you change the volume, the LED bar lights white to show the volume change.                                          |

## **Phone Keypad Characters**

The phone keypad allows you to enter letters, numbers, and special characters. You press the **Two (2)** to **Nine (9)** keys to get the letters and numbers. You use the **One (1)**, **Zero (0)**), **Asterisk (\*)**, and **Pound (#)** keys for special characters. The following table lists the special characters for each key for the English locale. Other locales will have their own characters.

Table 1: Special Characters on the Keypad

| Keypad Key   | Special Characters |
|--------------|--------------------|
| One (1)      | / . @ : ; = ? & %  |
| Zero (0)     | (space),!^'"       |
| Asterisk (*) | +*~`<>             |
| Pound (#)    | #\$£ \() {}[]      |

# **Conference phone navigation**

Use the Navigation bar to scroll through menus. Use the inner **Select** button of the Navigation bar to select menu items.

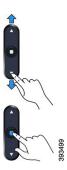

If a menu item has an index number, you can enter the index number with the keypad to select the item.

## **Conference phone softkeys**

You can interact with the features on your phone with the softkeys. Softkeys, located below the screen, give you access to the function displayed on the screen above the softkey. The softkeys change depending on what you are doing at the time.

The •• softkey indicates more softkey functions are available.

### **Conference phone screen**

The phone screen shows information about your phone such as directory number, active call status, and softkeys. The screen is made up of three sections: the header row, the middle section, and the footer row.

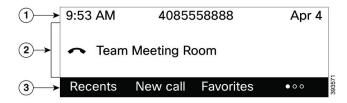

| 1 | At the top of the screen is the header row. The header row displays the current date and time, the phone number.                   |  |
|---|----------------------------------------------------------------------------------------------------|--|
| 2 | The middle of the phone screen displays the information associated with the calls or line.                                         |  |
| 3 | The bottom row of the screen contains the softkey labels. Each label indicates the action for the softkey button below the screen. |  |

### Clean your phone screen

#### **Procedure**

If your phone screen gets dirty, wipe it with a soft, dry cloth.

Caution

Don't use any liquids or powders on the phone because they can contaminate the phone components and cause failures.

# **Energy Savings**

Your administrator can reduce the amount of power that the phone screen uses when you're not using your phone. Level of energy-saving that your administrator can set up:

• Power Save—The backlight or screen turns off when the phone has been inactive for a period of time.

### **Turn On Your Phone**

When your phone turns off to save energy, the phone screen is blank and the **Select** button lights up.

#### **Procedure**

Press **Select** to turn your phone back on.

# **Additional Help and Information**

If you have questions about the functions available on your phone, contact your administrator.

The Cisco website (https://www.cisco.com) contains more information about the phones and call control systems.

• For quick start guides and end-user guides in English, follow this link:

https://www.cisco.com/c/en/us/support/collaboration-endpoints/ip-phone-7800-series-multiplatform-firmware/products-user-guide-list.html

• For guides in languages other than English, follow this link:

https://www.cisco.com/c/en/us/support/collaboration-endpoints/ip-phone-7800-series-multiplatform-firmware/tsd-products-support-translated-end-user-guides-list.html

• For licensing information, follow this link:

https://www.cisco.com/c/en/us/support/collaboration-endpoints/ip-phone-7800-series-multiplatform-firmware/products-licensing-information-listing.html

### **Accessibility Features**

The Cisco IP Conference Phone 7832 provides accessibility features for the blind, and the visually, hearing, and mobility impaired. Because many of these features are standard, users with disabilities can access them without any special configuration.

In this document, the term *phone support pages* refers to the web pages that users can access to set up certain features. For Cisco Unified Communications Manager (Release 10.0 and later), these pages are the Self Care Portal. For Cisco Unified Communications Manager (Release 9.1 and earlier), these pages are the User Options web pages.

For additional information, see the phone User Guide, located here: http://www.cisco.com/c/en/us/support/collaboration-endpoints/unified-ip-phone-7800-series/products-user-guide-list.html

Cisco is committed to designing and delivering accessible products and technologies to meet the needs of your organization. You can find more information about Cisco and its commitment to accessibility at this URL: http://www.cisco.com/go/accessibility

### **Hearing-Impaired Accessibility Features**

Your conference phone comes with standard accessibility features that require little or no setup.

Figure 3: Hearing-Impaired Accessibility Features

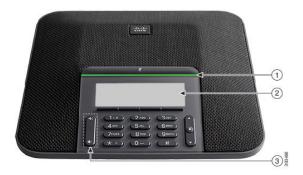

The following table describes the hearing-impaired accessibility features on the Cisco IP Conference Phone 7832.

Table 2: Hearing-Impaired Accessibility Features

| Item | Accessibility Feature | Description                                                           |
|------|-----------------------|-----------------------------------------------------------------------|
| 1    | LED bar               | The phone screen displays the current state and the LED bar displays: |
|      |                       | Green, solid—Active call                                              |
|      |                       | Green, flashing—Incoming call                                         |
|      |                       | Green, pulsing—Held call                                              |
|      |                       | • Red, solid—Muted call                                               |
|      |                       |                                                                       |

| Item | Accessibility Feature                                                | Description                                                                                                    |
|------|----------------------------------------------------------------------|----------------------------------------------------------------------------------------------------|
| 2    | Visual notification of the phone state and message-waiting indicator | The phone screen displays the current state.  When you have a message, a message is displayed on the phone screen. Your phone also provides an audible message-waiting indicator.  To change the audible voice-message indicator, sign in to the Self Care portal and access the message-indicator settings. You can change each setting to on or off.  Your administrator can also change your settings. |
| 3    | Adjustable ringtone, pitch, and volume                               | Select Settings > Preferences to change the ringtone.      Adjust the volume level for the phone ring. When not in a call, press Volume to raise or lower the volume.  When you adjust the volume, the LED bar lights white to show the volume increase or decrease.  Your administrator can also change your settings.                                                                                   |

### **Vision-Impaired and Blind Accessibility Features**

Your phone comes with standard accessibility features that require little or no setup.

Figure 4: Vision-Impaired and Blind Accessibility Features

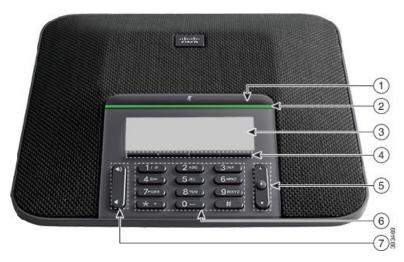

The following table describes the vision-impaired and blind accessibility features on the Cisco IP Conference Phone 7832.

Table 3: Vision-Impaired and Blind Accessibility Features

| Item | Accessibility Feature                                                                                                    | Description                                                                                                    |
|------|----------------------------------------------------------------------------------------------------|----------------------------------------------------------------------------------------------------|
| 1    | <ul><li>Mute button</li><li>This button is located above the LED bar and the screen.</li></ul>                                                       | Use the <b>Mute</b> button to toggle the microphone on or off. When the microphone is muted, the LED bar lights red. When you turn on Mute, your phone beeps once; when you turn off Mute, your phone beeps twice.                                                       |
| 2    | High-contrast visual and audible alert of an incoming call with the LED bar  • The LED bar is located between the <b>Mute</b> button and the screen. | Alerts you to an incoming call. The LED flashes during incoming calls.  Colors indicate your phone's status:  • Green, solid—Active call  • Green, flashing—Incoming call  • Green, pulsing—Held call  • Red, solid—Muted call                                           |
| 3    | Back-lit grayscale LCD screen with adjustable contrast on the Cisco IP Phone                                                                         | Allows you to adjust your phone screen contrast.                                                                                                    |
| 4    | Softkeys  • These are buttons just below the LCD.                                                                                                    | Provide access to special functions. The LCD displays the functions.                                                                                                    |
| 5    | Navigation cluster (includes the Navigation bar and the <b>Select</b> button)  • The Navigation cluster is located to the right of the keypad.       | Use the Navigation bar to move up and down in the phone LCD. The <b>Select</b> button is in the center of the Navigation bar.                                                                                                    |
| 6    | Standard 12-key layout                                                                                                    | Allows you to use existing or familiar key positions. Key 5 has a nib.                                                                                                    |
| 7    | Volume key  • This key is located to the left of the keypad.                                                                                         | Allows you to increase or decrease the ring volume or the sound.  Press up on the rocker key to increase the volume. Press down on the rocker key to decrease the volume.  When you adjust the volume, the LED bar lights white to show the volume increase or decrease. |

### **Mobility-Impaired Accessibility Features**

Your conference phone comes with standard accessibility features that require little or no setup.

Figure 5: Mobility-Impaired Accessibility Features

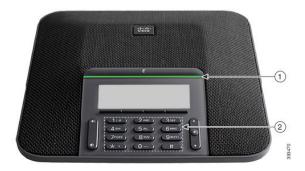

The following table describes the mobility-impaired accessibility features on the Cisco IP Conference Phone 7832.

Table 4: Mobility-Impaired Accessibility Features

| Item | Accessibility Feature                                               | Description                                                                                                    |
|------|---------------------------------------------------------------------|----------------------------------------------------------------------------------------------------|
| 1    | LED bar                                                             | Indicates your phone's status:                                                                                               |
|      |                                                                     | Green, solid—Active call                                                                                                    |
|      |                                                                     | Green, flashing—Incoming call                                                                                                |
|      |                                                                     | Green, pulsing—Held call                                                                                                    |
|      |                                                                     | • Red, solid—Muted call                                                                                                    |
| 2    | Tactile-discernible buttons and functions, including a nib on Key 5 | Allow you to easily locate your phone's keys. For example, Key 5 has a nib, which you can use to locate other key positions. |

### **Third-Party Accessibility Applications**

Cisco works closely with partners to provide solutions that complement the accessibility and usability of Cisco products and solutions. There are third-party applications such as real-time captioning on Cisco IP Phones, Text Telephones for the Deaf (TDD/TTY), Real Time Text (RTT), hearing/voice carry over (HCO/VCO), audible caller ID, inline amplifiers for handsets for louder call sound, "busy lights", audio/visual emergency notifications through Cisco IP Phones (supporting users with disabilities), etc.

For more information about third-party applications, contact your administrator.

### **Troubleshooting**

You may experience issues related to the following scenarios:

• Your phone cannot communicate with the call control system.

- The call control system has communication or internal problems.
- · Your phone has internal problems.

If you experience problems, your administrator can help troubleshoot the root cause of the problem.

#### **Find Information About Your Phone**

Your administrator may ask for information about your phone. This information uniquely identifies the phone for troubleshooting purposes.

The phone contains all unique device identifier (UDI) information. The UDI is composed of three data elements associated with the phone. The data elements are:

- Product Identifier (PID)
- Version Identifier (VID)
- Serial Number (SN)

You can also find the information about your phone by going to **Info > Status > Product Information** on the phone web interface.

#### **Procedure**

#### Step 1 Press Settings.

#### **Step 2** Select **Status** > **Product Information**.

You can view the following information:

**Product name**— Name that represents the Cisco IP Phone.

**Serial number**— Serial number of the Cisco IP Phone.

MAC address—Hardware address of the Cisco IP Phone.

**Software version**—Version number of the Cisco IP Phone firmware.

**Configuration version**—Version number of the Cisco IP Phone configuration. This information shows when your administrator has enabled it.

Hardware version—Version number of the Cisco IP Phone hardware.

VID—Version ID of the Cisco IP Phone.

**Certificate**—Status of the client certificate, which authenticates the Cisco IP Phone for use in the ITSP network. This field indicates if the client certificate is properly installed in the phone.

**Customization**—For an RC unit, this field indicates whether the unit has been customized or not. Pending indicates a new RC unit that is ready for provisioning. If the unit has already retrieved its customized profile, this field displays the Customization state as Acquired.

**Step 3** Press **Back** to return to the Applications screen.

#### **View the Customization State on the Phone**

After the RC download from the EDOS server completes, you can view the customization state of a phone on the screen.

Here are the descriptions of the remote customization states:

- Open—The phone has booted for the first time and is not configured.
- Aborted—Remote Customization is aborted due to other provisioning, for example, DHCP options.
- Pending—The phone can not download the profile from the EDOS server.
- Custom-Pending—The phone has downloaded a redirect URL from the EDOS server.
- Acquired—In the profile downloaded from the EDOS server, there is a redirect URL for provision configuration. If the redirect URL download from the provisioning server is successful, this state is displayed.
- Unavailable—Remote customization has stopped because the EDOS server responded with an empty provisioning file and the HTTP response was 200 OK.

#### **Procedure**

- Step 1 Press Settings.
- **Step 2** Select **Status** > **Product information** > **Customization**.
- Step 3 Press Back.

#### View the Network Status

#### **Procedure**

- Step 1 Press Settings.
- Step 2 Select Status > Network status.

You can view the following information:

- Network type—Indicates the type of Local Area Network (LAN) connection that the phone uses.
- Network status—Indicates if the phone is connected to a network.
- **IPv4** status—IP address of the phone. You can see information on IP address, Addressing type, IP status, Subnet mask, Default router, Domain Name Server (DNS) 1, DNS 2 of the phone.
- **IPv6 status** —IP address of the phone. You can see information on IP address, Addressing type, IP status, Subnet mask, Default router, Domain Name Server (DNS) 1, DNS 2 of the phone.
- VLAN ID—VLAN ID of the phone.
- MAC address—Unique Media Access Control (MAC) address of the phone.
- **Host name**—Displays the current host name assigned to the phone.

- Domain—Displays the network domain name of the phone. Default: cisco.com
- Switch port link—Status of the switch port.
- Switch port config—Indicates speed and duplex of the network port.

#### **View the Phone Status**

#### **Procedure**

- Step 1 Press Settings.
- **Step 2** Select **Status** > **Phone status** > **Phone status**.

You can view the following information:

- Elapsed time—Total time elapsed since the last reboot of the system
- Tx (Packets)—Transmitted packets from the phone.
- Rx (Packets)—Received packets from the phone.

### **View the Status Messages on the Phone**

#### **Procedure**

- Step 1 Press Settings .
- **Step 2** Select **Status** > **Status** messages.

You can view a log of the various phone statuses since provisioning was last done.

**Note** Status messages reflect UTC time and are not affected by the timezone settings on the phone.

Step 3 Press Back.

#### **View the Line Status**

#### **Procedure**

- Step 1 Press Settings.
- **Step 2** Select **Status** > **Phone status** > **Line status**.

You can view the status of each line on the phone.

#### **View Call Records in Call Statistics**

Each call record contains additional information that you might want to check, follow the procedure provided in this topic to view the detailed information of your recent call records.

#### Before you begin

Sign in to the phone so you can access to access the Call statistics menu.

If a lock icon displays in the upper-right corner of the main screen, this means that you don't sign in to the phone yet.

#### **Procedure**

- Step 1 Press Settings.
- **Step 2** Select **Status** > **Phone status** > **Call statistics**.
- **Step 3** (Optional) If prompted, enter your password and press **Sign in**.

If you cannot sign in to the phone, contact your administrator.

**Step 4** Highlight a call statistics entry from the list, and press **Select**.

You can also press the **Select** button of the Navigation cluster to shows details of the highlighted entry.

You can view the following information:

- Call type—An outbound or inbound call.
- Peer name—The name of the person who made or answered the call.
- **Peer phone**—The phone number of the person who made or answered the call.
- **Encode codec**—The method used to compress the outgoing audio.
- **Decode codec**—The method used to decompress the incoming audio.
- Call time—The time a call was made or answered.
- Call ID—An identifier of the caller.

The call statistics may contain additional information such as counter, statistics, and voice-quality metrics. Use this information for troubleshooting.

#### **Related Topics**

Sign into Your Extension from Another Phone (Extension Mobility), on page 12

Sign in to a Phone as a Guest, on page 13

Sign In as a Call Center Agent, on page 48

Set up the Profile Account, on page 99

Set Password, on page 98

#### **View 802.1X Transaction Status**

#### **Procedure**

- Step 1 Press Settings.
- **Step 2** Select Network configuration > Ethernet configuration > 802.1X authentication > Transaction status.

You can view the following information:

- Transaction status
- Protocol

### **View the Reboot History**

#### **Procedure**

- Step 1 Press Settings.
- **Step 2** Select **Status** > **Reboot history**.

You can view the details of the date and time whenever the phone has rebooted, no matter why the phone rebooted.

### Report all phone issues for your Cisco MPP device

You can use the Problem Reporting Tool (PRT) to collect and send phone logs, and to report problems to your administrator.

#### Before you begin

Your administrator enables web server for the phone.

- Step 1 Press Settings.
- **Step 2** Select **Status** > **Report problem**.
- **Step 3** Enter the date that you experienced the problem in the **Date of problem** field. The current date appears in this field by default.
- **Step 4** Enter the time that you experienced the problem in the **Time of problem** field. The current time appears in this field by default.
- **Step 5** Select **Problem description**.
- **Step 6** Select a description from the displayed list.
- Step 7 Press Submit.

Note

If your administrator disables web server for the phone, the phone fails to upload the problem report to the server. In addition, the phone screen shows Error: 109 or Report Problem together with an unavailable download link. Contact your administrator to help you resolve the issue.

### **Factory Reset from Server**

You can restore your phone to its original manufacturer settings when your administrator factory reset it from the server. After you reset the phone, you can reconfigure it.

When your administrator factory reset your phone, you will observe the following notifications on the phone screen.

- If the phone is idle and has no active call or the phone is not upgrading, it shows a message, **Factory resetting as per request from administrator**, then the phone reboots to complete the factory reset.
- If the phone is busy with an active call or the phone is upgrading, it shows a message, **Phone will factory reset when idle as per request from administrator**. After the phone becomes idle, it shows **Factory resetting as per request from administrator**, then the phone reboots to complete the factory reset.

### Identify Phone Issues with a URL in the Phone Web Page

When the phone doesn't work or doesn't register, a network error or any misconfiguration might be the cause. To identify the cause, add a specific IP address or a domain name to the phone admin page. Then, try to access so that the phone can ping the destination and display the cause.

#### **Procedure**

In a supported web browser, enter a URL that consists of your phone IP address and the destination IP that you want to ping. Enter the URL using the format:

http:/<Phone IP>/admin/ping?<ping destination>, where:

<*Phone IP*> = actual IP address of your phone.

/admin = path to the access admin page of your phone.

<ping destination> = any IP address or domain name that you want to ping.

The ping destination allows only alphanumeric characters, '-', and "\_" (underscores). Otherwise the phone shows an error on the web page. If the *<ping destination>* includes spaces, the phone uses only the first part of the address as the pinging destination.

For example, to ping the 192.168.1.1 address:

http://<Phone IP>/admin/ping?192.168.1.1

### **Lost Phone Connectivity**

Sometimes your phone loses its connection to the phone network. When this connection is lost, your phone displays a message.

If you are on an active call when the connection is lost, the call continues. But, you don't have access to all normal phone features because some functions require information from the call control system. For example, your softkeys might not work as you expect.

When the phone reconnects to the call control system, you'll be able to use your phone normally again.

For more information on phone registration, please visit Manual phone registration.

### Get More Information When Your Phone Displays a Provisioning Failure Message

If your phone displays the message Verify your provisioning settings or contact your service provider, you have a configuration problem. This message will display only immediately after the phone boots up. You will not see this message after the phone is registered to a call server.

This message applies to all MPP Phones.

#### **Procedure**

- **Step 1** Press one of these options:
  - **Details**—display a list of status messages.
  - Cancel—return to the main phone screen.

**Note** If you cancel a provisioning alert, the phone doesn't show another provisioning alert until the phone has rebooted.

- **Step 2** Highlight the relevant status message from the list, and press one of these options:
  - **Details**—display the entire status message.
  - Clear—delete the complete message list.
- Step 3 Contact your administrator to help you resolve the issue. If your administrator has given you access, you can also view the messages on the phone web page.

On the phone web page, go to Info > Download Status > Provisioning Status

### **Find the Transition License Type**

Your administrator may ask for information about the type of license used to migrate to multiplatform firmware.

- **Step 1** Press **Settings**.
- **Step 2** Select **Status** > **Product Information**.
- **Step 3** In the **Transition Authorization Type** field, view the license type used.

#### Find Information about MIC Cert Refresh Status

You can view the renewal status and related information on the phone web page to check if the Manufacture Installed Certificate (MIC) renewal is completed. Your administrator might ask you about this information during the phone troubleshooting.

#### Before you begin

- Your administrator has given you the access to the phone web page.
- Your administrator activates the Manufacture Installed Certificate (MIC) renewal on your phone.

#### **Procedure**

- Step 1 On the phone web page, click Info > Download Status.
- **Step 2** Find the information from the **MIC Cert Refresh Status** section.
  - MIC Cert Provisioning Status: This field includes the date and time of the performed certificate renewal, the HTTP request URL, and result messages.
  - MIC Cert Info: This field shows the overall status of the certificate renewal procedure. Typically, it shows whether the MIC certificate of your phone is renewed successfully.

For more information, contact your administrator.

### **Cisco One-Year Limited Hardware Warranty Terms**

Special terms apply to your hardware warranty and services that you can use during the warranty period.

Your formal Warranty Statement, including the warranties and license agreements applicable to Cisco software, is available at: Product Warranties.

Cisco One-Year Limited Hardware Warranty Terms

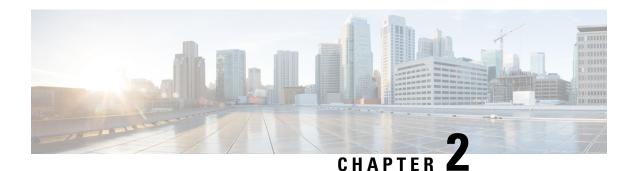

# **Calls**

- Make calls, on page 33
- Answer Calls, on page 36
- Mute your call, on page 38
- Hold Calls, on page 38
- Forward Calls, on page 39
- Transfer Calls, on page 41
- Conference Calls and Meetings, on page 43
- Record a Call, on page 44
- Instant Message and Presence Contacts, on page 45
- Page a Group of Phones (Multicast Paging), on page 46
- XML Application and Multicast Paging, on page 47
- View XML Application Details, on page 47
- Call Center Features, on page 48

# Make calls

Your phone works just like a regular phone. But we make it easier for you to make calls.

### Make a call

Use your phone just like any other phone to make a call.

#### **Procedure**

Enter a number and press Call.

If **Auto Collapse Into Line Key** parameter is enabled, the active call window is minimized and the call session information such as name of the callee, number, call duration, call state, and any special icons like secure call, call recording, etc. are displayed in the line label itself.

To show full screen call window, press the line key.

## **Make an Emergency Call**

Use your phone to make an emergency call, similar to any other call. When you dial the emergency number, your emergency services get your phone number and location so that they can assist you.

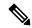

Note

If your call disconnects, the emergency services can call you back.

#### Before you begin

Your phone must be set up to obtain your physical location. Emergency services personnel need your location to find you when you make an emergency call.

#### **Procedure**

Enter the emergency number and press Call.

### Redial a number

You can call the most recently dialed phone number.

#### **Procedure**

#### Step 1 Press Redial.

Note

For Webex Calling, workspaces support Redial when **Local Call** history is set to the workspace devices or by using FAC \*66.

By default, the **Redial** softkey doesn't display on the phone screen. Contact your administrator to configure it.

**Step 2** Select the call record from the **Placed calls** list and press **Call**.

You can also access the Placed calls list from Information and settings > Recents > Placed calls.

## **Speed Dial**

Speed Dial allows you to press a button, enter a preset code, or select a phone screen item to place a call. You can configure the speed dial from the phone screen and also from the phone web page.

You can edit, delete, and validate a speed-dial code.

### Assign a speed-dial code from the phone screen

You can configure a speed-dial index from your phone screen. You can also assign a speed-dial code from the phone web page.

#### **Procedure**

- Step 1 Press Settings.
- Step 2 Select Speed dials.
- **Step 3** Scroll to an unassigned speed-dial index.
- **Step 4** Press **Edit** and do one of the following:
  - Enter the name and number.
  - Select **Option** > **Add from contacts** to select a contact from the address book.
- Step 5 Press Save.

### Make a call with a speed-dial code

#### Before you begin

Set up speed-dial codes on the phone web page or from your phone screen.

#### **Procedure**

Enter the speed-dial code and press Call.

### Dial an international number

You can dial international calls when you prefix the phone number with a plus (+) sign.

- **Step 1** Press and hold **star** (\*) for at least 1 second.
  - The plus (+) sign is displayed as the first digit in the phone number.
- **Step 2** Enter the phone number.
- **Step 3** Press Call or wait 10 seconds after the last key press to automatically place the call.

### Secure calls

Your phone encrypts all calls to protect the calls. The lock icon displays on the phone screen for all secure calls.

You can also set a password on your phone to restrict unauthorized access.

# **Answer Calls**

Your Cisco IP Phone works just like a regular phone. But we make it easier for you to answer calls.

### **Answer a Call**

|             | Procedure                                                                                                    |
|-------------|----------------------------------------------------------------------------------------------------|
|             | Press Answer.                                                                                                    |
| Answer Call | Waiting on Your Conference Phone                                                                                                    |
|             | When you're on an active call, you know that a call is waiting when you hear a single beep and see a message on the conference phone screen. |
|             | Procedure                                                                                                    |
|             |                                                                                                    |

## **Decline a Call**

You can send an active or ringing call to your voicemail system or to a preset phone number.

#### **Procedure**

Press Answer.

Decline a call by performing one of the following actions:

- Press Decline.
- If you have multiple incoming calls, highlight the incoming call and press **Decline**.

## **Silence an Incoming Call**

You can silence an incoming call when you are busy and don't want to be disturbed. The phone stops ringing, but you get a visual alert, and, can answer the phone call.

#### Before you begin

Your administrator configures the **Ignore** softkey on your phone.

#### **Procedure**

Silence the incoming call by any of the methods:

- Press the **Ignore** softkey. When you press this softkey, the softkey disappears from the phone screen, and is restored again during the next incoming call.
- Press the Volume button down. If you press this button again, the ringer volume decreases.
- Press the Volume button down. If you press this button again, the ringer volume decreases.

The ringer volume is restored during the next incoming call.

### **Turn On Do Not Disturb**

Use Do Not Disturb (DND) to silence your phone and ignore incoming call notifications when you need to avoid distractions. However, you will always receive paging and emergency calls, even when DND is turned on.

When you enable DND, your incoming calls forward to another number, such as your voicemail, if it is set up.

When DND is turned on, **Do not disturb** is displayed in the top bar of the phone screen.

When a line key has both feature key sync and DND enabled, the DND icon is displayed next to the line key label.

#### Before you begin

Your administrator enables the **DND/Clr DND** softkey on your phone.

#### **Procedure**

**Step 1** Press **DND** to turn on DND.

If the **DND** softkey is grayed on the phone screen, contact your administrator.

**Step 2** Press **Clr DND** to turn off DND.

## Turn On or Turn Off DND Using a Star Code

You can turn on or turn off the do not disturb feature by dialing the respective star codes that are configured for your phone. The administrator enters the star codes in the **DND Act Code** and **DND Deact Code** fields respectively on the phone web page.

#### **Procedure**

- **Step 1** To turn on DND, dial the star code provided by your administrator.
- **Step 2** To turn off DND, dial the star code provided by your administrator.

# Mute your call

While you are on a call, you can mute the audio, so that you can hear the other person, but they cannot hear you.

#### **Procedure**

- Step 1 Press Mute
- **Step 2** Press **Mute** again to turn mute off.

## **Hold Calls**

### **Put a Call on Hold**

You can put an active call on hold and then resume the call when you're ready.

- Step 1 Press Hold.
- **Step 2** To resume a call from hold, press **Resume**.

## **Answer a Call Left on Hold for Too Long**

Your phone is configured to provide cues that let you know when you have left a call on hold for too long:

- Flashing LED bar
- Visual notification on the phone screen
- Ringing notification on the phone if a hold reminder is configured with phone web page

#### **Procedure**

Press Answer to resume the held call.

## Swap between active and held calls

You can easily switch between active and held calls.

#### **Procedure**

Press Swap to switch to the held call.

## **Forward Calls**

If a line is enabled with feature key sync and call forward on it, the call forward icon is displayed next to the line key label.

There are three Call Forward services:

- Call Forward All—Forward all incoming calls to a target phone number.
- Call Forward Busy—Forward an incoming call to a target phone number when the line is busy.
- Call Forward No Answer—Forward an incoming call to a target phone number when the call isn't answered.

You can set up the call forward service or services by a specific softkey.

#### **Procedure**

#### Step 1 Press Forward or Forward all.

If **Forward all** displays, you can only set up the Call Forward All service (not including Call Forward Busy and Call Forward No Answer services). After you press the softkey, the menu for only setting up the Call Forward All service displays, skip to the Step 3.

If you want to set up the Call Forward Busy and Call Forward No Answer services, see Forward Calls from Your Phone, on page 86 or Forward Calls with the Phone Web Page, on page 40.

When your administrator enables the synchronization for call forward, the **Call forward all** screen displays instead of the **Call forward settings** screen. In this scenario, see Activate Call Forward All with Feature Activation Code Synchronization, on page 41.

- **Step 2** Select one of the following call forward services:
  - · Forward all
  - · Forward busy
  - · Forward no answer
- **Step 3** Do any of the following:
  - Enter the target number, to which you want to forward incoming calls from this phone line.
  - Press the Contacts softkey and select a contact from your contact directories.
- **Step 4** Press **Set** to apply the settings.
- Step 5 Verify that your calls are forwarded by looking for the call forward icon next to the line or at the top of the phone screen.

# Forward Calls with the Phone Web Page

Use the phone web page to set up your phone to forward calls.

You can also set up call forward on your phone screen. For more information, see Forward Calls, on page 39 or Forward Calls from Your Phone, on page 86.

#### Before you begin

Your administrator must enable the call forward services. Otherwise, the configuration on the phone web page doesn't take effect.

#### **Procedure**

- **Step 1** On the phone web page, click **User Login** > **Voice** > **User**.
- Step 2 In the Call Forward section, set the Cfwd All, Cfwd Busy, Cfwd No Answer, or combination of them to Yes, and enter a phone number for each of the call forward services that you want to enable:
  - Cfwd All/Cfwd All Dest—Forwards all calls.
  - Cfwd Busy/Cfwd Busy Dest—Forwards calls only if the line is busy.
  - Cfwd No Answer/Cfwd No Ans Dest—Forwards calls only if the line is not answered.
  - Cfwd No Answer/Cfwd No Ans Delay—Assigns a response delay time in seconds.

If your administrator disables the feature key synchronization (FKS) and XSI sync for call forward on your phone, you can enter the value as number of seconds after which a call is forwarded.

If your administrator enables feature key synchronization (FKS) or XSI sync for call forward on your phone, you can enter the value as number of rings after which a call is forwarded.

The call forward settings on the phone web page take effect only when FKS and XSI are disabled. For more information, consult your administrator.

Step 3 Click Submit All Changes.

# **Activate Call Forward All with Feature Activation Code Synchronization**

When you press the **Forward** or **Forward all** softkey, the **Call forward all** screen displays and it allows you to set up your phone to forward all calls.

#### Before you begin

Your administrator enables a feature activation code that synchronizes the phone with a server to forward all calls

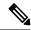

Note

The Feature Activation Code Synchronization feature only supports the Call Forward All service. The Call Forward Busy and the Call Forward No Answer services are not supported.

When your administrator enables the feature activation code for the synchronization, the screen **Call forward settings** is ready-only.

#### **Procedure**

- **Step 1** Press **Forward** or **Forward all**
- **Step 2** Do any of the following:
  - Enter the target number, to which you want to forward incoming calls from this phone line.
  - Press Contacts and select a contact from your contact directories.
  - Press **Recents** and select an entry from the call history.
- **Step 3** Press **Call** to forward all calls to the specified number.

You can clear the call forward settings by pressing **Clr fwd** or **Clf fwd all**.

Step 4 Verify that your calls are forwarded by looking for the call forward  $\stackrel{>}{\sim}$  icon next to the line or at the top of the phone screen.

### **Transfer Calls**

You can transfer an active call to another person.

When your administrator configures support for only one call per line appearance, you will not see the option to transfer the active call.

### **Transfer a Call to Another Person**

When you transfer a call, you can stay on the original call until the other person answers. This gives you an opportunity to talk privately with the other person before you remove yourself from the call. If you don't want to talk, transfer the call before the other person answers.

You can also swap between both callers to consult with them individually before you remove yourself from the call.

#### **Procedure**

- **Step 1** From a call that is not on hold, press **Transfer**.
- **Step 2** Enter the other person's phone number and press Call.
- **Step 3** (Optional) Wait until you hear the line ring or until the other person answers the call.
- Step 4 Press Transfer again.

## **Consult Before You Complete a Transfer**

Before you transfer a call, you can talk to the person that you're transferring the call to.

If your adminstrator configures to support only one call per line appearance and only one extension is configured, then you cannot:

- place a new call if there is an active call.
- transfer if there is an active call.
- conference an active call.

#### Before you begin

You have an active call that needs to be transferred.

- Step 1 Press Transfer.
- **Step 2** When the other person answers, you can talk to them.
- Step 3 Press Transfer again.

# **Conference Calls and Meetings**

You can talk with several people in a single call. You can dial another person and add them to the call. The conference ends when all participants hang up.

### Add Another Person to a Call

#### **Procedure**

- **Step 1** From an active call, press **Conference**.
- **Step 2** Enter the phone number for the party you want to add and press **Call**.
- Step 3 Press Conference again.

## Remove a Participant as a Host in Ad Hoc Conference

As a host, you can remove a participant from the participant list. However, host and participants can invite multiple participants to join the conference, but any of the participants can only be removed by the person from whom the invite has come. For example, user A is the host of the Ad Hoc conference and calls user B and conferences user C and user D. In such situation, user A will be able to remove user B, user C, and user D. Now, if user C invites user E into the conference call, user C can remove user E but user A cannot remove user E.

#### Before you begin

You are host of an Ad Hoc conference.

#### **Procedure**

- **Step 1** When in an Ad Hoc conference, press **Participants** to display the pariticipants name.
- **Step 2** Select any of the participants who you have invited to the conference call and press **Remove**.
- **Step 3** Confirm the removal message on the phone.

## View the Participants List as a Host in Ad Hoc Conference

You can show the list of participants when you are hosting an Ad Hoc conference.

#### Before you begin

**Participants** softkey is available.

#### **Procedure**

- **Step 1** Make a call (for example, user A) from a line and wait for an answer.
- **Step 2** Press **Conference** to invite another person (for example, user B) into the meeting.
- **Step 3** When user B answers the call, press **Conference** again to merge user B into the meeting.

You can add more participants into the meeting in the same way.

- **Step 4** Press **Participants** softkey. Name of all the participants who has joined the meeting will show up in the **Participants** screen.
- **Step 5** (Optional) Press **Exit** to exit from the **Participants** screen.

## **View the Participants List as a Participant**

You can show list of participants of an Ad Hoc conference.

#### Before you begin

Participants softkey is available.

#### **Procedure**

**Step 1** Answer the call from a host.

Participants softkey displays after your host merge you into the meeting.

- **Step 2** Press **Participants** softkey to display the list of participants.
- **Step 3** (Optional) Press **Exit** to exit from the **Participants** screen.

# **Record a Call**

When you're on an active call, you can record it. You might hear a notification tone as you record the call.

During a recording, you see different recording icons on the Calls screen. The icon depends on the recording state:

#### **Table 5: Recording Icons**

| Icon | Meaning               |
|------|-----------------------|
| •    | Recording in progress |
| •    | Recording paused      |

#### Before you begin

Your administrator enables your phone with call recording.

#### **Procedure**

| Step 1 | Press <b>Record</b> while on an active call.                                              |
|--------|-------------------------------------------------------------------------------------------|
| Step 2 | (Optional) While recording is in progress, you can press PauseRec to pause the recording. |
| Step 3 | (Optional) Press <b>ResumeRec</b> to resume the recording.                                |
| Step 4 | (Optional) Press <b>StopRec</b> to stop the recording.                                    |
| Step 5 | Press <b>End Call</b> to end the call.                                                    |

# **Instant Message and Presence Contacts**

Instant message and presence (IM&P) contacts display their presence information. You can see if the person is available, busy, or unavailable, or if the person does not want to be disturbed.

You use the UC-One Communicator to manage your lists of contacts. Your phone gets your lists of contacts from the UC-One Communicator server.

When you use the phone, the phone sends status information to the UC-One Communicator.

### **Presence**

Your company may use the "UC-One Communicator" service and integrate it with the phone. You can use this service to display the status of your contacts.

On the phone, your status is displayed on the status line of the phone. You see one of the following:

- Available
- Away
- Do Not Disturb
- Offline

For more information on the "UC-One Communicator" service, see the Broadsoft documentation.

## Make a Call to an IM and Presence Contact

When you call someone on your IM&P contacts, their presence state is displayed in your call history.

#### Before you begin

You administrator enables the IM&P directory in the phone.

#### **Procedure**

- Step 1 Press Contacts.
- **Step 2** Press **Category**, if it displays on the phone. Otherwise, skip the step.
- Step 3 Select IM&P contacts.
- **Step 4** Select a directory.
- **Step 5** Select an entry.

The entry shows the status of your contact.

- **Step 6** (Optional) Press **Detail** to view the contact details and press **Back** to return to the contacts list.
- Step 7 Press Call.

### **Change Your Presence State**

Because the phone is always available, you need to set your presence manually on the phone.

#### Before you begin

You administrator enables the IM&P directory in the phone.

#### **Procedure**

- Step 1 Press Contacts.
- **Step 2** Press **Category**, if it displays on the phone. Otherwise, skip the step.
- Step 3 Select IM&P contacts.
- **Step 4** Highlight a directory. For example, **Favorite**, **Non-Group**, **All contacts**, and so on.
- **Step 5** Press **Presence**.
- **Step 6** Select your presence from the list.
  - Available—You can take a call.
  - Away—You have stepped away from the phone for a short time.
  - Do not disturb—You don't want to take a call.
  - Offline—You are not available to take calls. Typically, you use this presence when you leave the phone for long periods of time.

# Page a Group of Phones (Multicast Paging)

Your administrator can configure your phone as a part of a paging group. In a paging group, your phone can automatically answer pages from other Multiplatform phones in the phone system. Each paging group has a unique number associated with it. Your administrator gives you the configured paging group numbers. When

your phone is paged, you hear three short beeps. The phone establishes one-way audio between you and the phone that called you. You do not have to accept the page.

#### **Procedure**

Dial the number of the paging group.

# **XML Application and Multicast Paging**

If your phone is part of a paging group XML application enabled, your phone displays images or messages when you receive multicast pages from server. During a unicast and multicast paging or broadcast, phones in the paging group shows the following behavior:

- Phone (sender) that initiates the page, does not display any XML application message.
- Phones (receiver) that receive page displays a XML application message (incoming page) on their screen when the paging starts if your administrator configures the service.
- If the XML application closes due to timeout (sets by your administrator) or by administrator, the receiver shows the incoming page. However, if there is no timeout configured, XML application closes when paging call ends.

Your administrator can invoke XML service from multicast paging.

# **View XML Application Details**

You can view list of Cisco XML objects that your phone supports.

#### Before you begin

• Your administrator has configured XML applications.

#### **Procedure**

- Step 1 Press Applications
- Step 2 Press Settings.
- Step 3 In Information and settings screen, select XML applications.

The list of supported Cisco XML objects is displayed, such as **CiscoIPPhoneMenu**, **CiscoIPPhoneDirectory**.

**Note** XML applications menu is not available on your phone when your administrator disables it.

## **Call Center Features**

Your administrator configures your phone as a call center phone.

Your administrator can enable your phone with Automatic Call Distribution (ACD) features. This phone acts as a call center agent's phone and can be used to trace a customer call, to escalate any customer call to a supervisor in emergency, to categorize contact numbers using disposition codes, and to view customer call details.

Your phone can have ACD status as:

- Sign in
- Sign out
- Available
- Unavailable
- Wrap-up

The initial ACD status is controlled by your administrator in two ways:

- The last local status can be restored as the ACD initial status when the phone boots up, status is changed to "Registered" from "Unregistered" or "Registration failed", or registration destination ip address is changed due to failover, fallback or DNS response is changed.
- The ACD initial status can be obtained from the server.

## Sign In as a Call Center Agent

When you're ready to start your work as a call center agent, you sign into the phone and set your status.

Your administrator can set up your phone so that when you sign into the phone, your status is set to Available automatically. In this case, you don't need to manually set the status.

#### **Procedure**

- Step 1 Press AgtSgnIn.
- **Step 2** Check your status as a call center agent.

If the status is Available, the icon  $\checkmark$  displays beside your phone number. Otherwise, proceed with the next steps to manually set the status.

- Step 3 Press Agt status.
- **Step 4** Highlight the **Available** status.
- Step 5 Press Select.

## **Sign Out as a Call Center Agent**

When you're ready to end your work as a call center agent, change your status and sign out of the phone. After you sign out, you won't receive more call center calls.

If you're on a call and know that you will sign off as soon as the call completes, change your status to **Wrap-up**.

#### **Procedure**

Press AgtSgnOut.

## **Change Your Status as a Call Center Agent**

From time to time, you may need to take a brief break. To do that, change your status so that calls will not ring on your phone.

#### **Procedure**

- Step 1 Press Agt status.
- Step 2 Highlight the Unavailable status.

The **Unavailable** menu text box allows you to add the reason of your unavailability.

If you need, your administrator can hide the text box on the phone from the phone web interface.

- Step 3 Press Select.
- Step 4 Press Agt status.
- **Step 5** Highlight the **Available** status.
- Step 6 Press Select.
- **Step 7** Highlight the **Wrap-up** status.
- Step 8 Press Select.

### **Accept a Call Center Call**

When you sign into the phone as a call center agent and your phone status is set to available, your phone are ready to accept call center calls. Before you answer a call, you see information about the call.

- **Step 1** When you receive a call, you will see the call information page, press **Back** to exit and then press **Answer** to accept it.
- **Step 2** Press **Call Info** to see the call details.

**Step 3** At the end of the call, press **End call**.

## **Hold an Agent Call**

When you are on a call center call, you can put the caller on hold and return to the call. While the call is held for a long time, you will hear a reminder tone and a ring splash on the phone screen.

#### **Procedure**

Step 1 Press Hold.

**Step 2** When you are ready to return, select the held call and press **Resume**.

## Set a Disposition Code While on a Call Center Call

You can assign a disposition code to an active customer call or after you set your status to Wrap-up after a call. Disposition codes are quick labels that you apply to call records to describe a call. It is an easy way to label calls and keep track of customer contact history so that no details about the call are missed.

#### Before you begin

Your administrator enables your phone to add a disposition code.

#### **Procedure**

Step 1 Press Disp code.

Step 2 Press Ok.

### **Trace a Call**

You can trace an active call and the last incoming call in any agent status.

#### Before you begin

Your administrator enables your phone to trace a call.

#### **Procedure**

From an active call or after a call, press **Trace**.

## **Escalate a Call to a Supervisor**

When you need to escalate a call, you can add your supervisor to a conference call with you and your caller.

#### Before you begin

Your administrator enables emergency escalation on your phone.

#### **Procedure**

- **Step 1** From an active call, press **Emergency**.
- Step 2 In the Emergency Escalation window, click OK.

You can enter preferred emergency escalation number, or you can leave it empty if you do not have any supervisor preference. You will not see any emergency escalation number.

Escalate a Call to a Supervisor

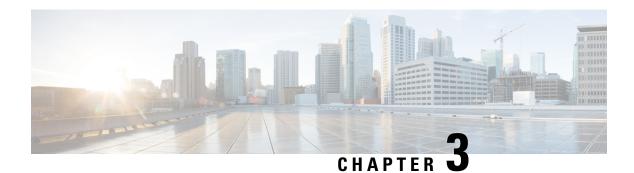

# **Contacts**

- Search for a Contact in the All Directories Screen, on page 53
- Corporate Directory, on page 55
- Personal Address Book, on page 69
- Reverse Name Lookup for Incoming and Outgoing Calls, on page 72

# **Search for a Contact in the All Directories Screen**

The **All directories** is the landing page of your contacts. Typically, it automatically retrieves the contacts from your personal address book and Bluetooth-paired phone.

If your target contact is not in the displayed directories, you can perform a manual search in the screen. The search scope covers the following directories (if enabled):

- · Personal address book
- BroadSoft directory, including the following subdirectories:
  - Enterprise
  - Group
  - Personal
  - Enterprise Common
  - Group Common
- · LDAP directory

The manual search operation tries to retrieve the contacts from the directories in the following order:

- Personal address book
- BroadSoft directory
- · LDAP directory

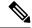

Note

Your administrator controls the directories that you can access. If the contact is in a disabled directory, the entry doesn't display in the search results.

From the search results, you can view the contact details, call the contact, or edit the number before making the call. If your administrator enables the personal directory on the phone, you can also add the contact to your personal directory.

#### Before you begin

Your administrator must enable the all directory search. Otherwise, the All directories screen doesn't display.

#### **Procedure**

#### **Step 1** Press Contacts.

**Step 2** Select the contact already displayed in the screen by using the Navigation cluster.

If you can't find the contact in the screen, proceed with the next step.

**Step 3** Enter the name of the contact that you want to find.

The phone searches for first or last names that include your search string anywhere in the name.

If you search contacts without any keywords, the phone retrieves all contacts.

#### Step 4 Press Search.

The search results show both full and partial name matches.

By default, up to 50 records of the contacts display in the phone. Your administrator can set up the maximum number of the contacts.

- **Step 5** (Optional) To view a contact's details, highlight the contact in the search results, and press **Details**.
- **Step 6** (Optional) To add a contact to the target directory on the phone, follow these steps:
  - a) While viewing the contact details, press **Option**.
  - b) Select Add contact.

The menu label shows the target directory to which you want to add the contact:

- If the menu **Add personal address entry** displays, you add the contact to the local personal address book.
- If the menu **Add BroadSoft personal contact** displays, you add the contact to the BroadSoft Personal directory.

Your administrator can change the target directory.

If you don't see the **Add contact** option, contact your administrator.

c) Enter the contact details and press Save.

#### **Step 7** To call a contact, follow these steps:

- a) Highlight a contact in the search results.
- b) Press Details.

- c) Highlight the work number that you want to dial.
- d) Press Call.

#### **Step 8** (Optional) To change the number to be dialed and then make a call to a contact, follow these steps:

- a) Highlight a contact in the search results.
- b) Press **Details**.
- c) Highlight the work number that you want to change.
- d) Press Edit call.
- e) Edit the number as necessary.
- f) Press Call.

#### **Related Topics**

Search for a Contact in Your Personal Address Book, on page 70 Search for a Contact in Your BroadSoft Directory, on page 59 Search for a Contact in Your LDAP Directory, on page 65

# **Corporate Directory**

You can look up a coworker's number from your phone, which makes it easier to give them a call. Your administrator sets up and maintains the directory.

Your phone supports three types of corporate directories—Lightweight Directory Access Protocol (LDAP) Directory, Broadsoft Directory, and a Cisco XML Directory.

## **Webex Directory**

Webex directory helps you to look up for Webex contacts. Your administrator configures the Webex directory on your phone. You can search and view the Webex contacts, which makes it easier to give them a call. You can edit the display name of the Webex contact. When your administrator configures Webex contacts on a line key or as a programmable softkey, you see the directory name on the line key or as softkey on phone home screen, which makes it easier to access the directory search screen directly.

### Search for a Contact in Your Webex Directory

You can search contacts in the Webex directory by email or name.

#### Before you begin

Your administrator enables the Webex directory.

#### **Procedure**

- **Step 1** Press Contacts.
- **Step 2** In the **Directory** screen, select the Webex directory.

By default, the directory name is **Webex directory**.

**Step 3** In the **Search Webex directory** screen, enter the search criteria which is either a name or an email.

#### Step 4 Click Search.

You can also search a Webex contact from the **All directory** search screen by entering name or email. For more information, see Search for a Webex Contact in All Directory, on page 57.

 The search operation sometime retrieves contacts with same name, work phone number, and mobile number. In such cases, Webex directory displays only one contact and considers the remaining contacts as duplicate.

For example:

- If a search retrieves A (Name: "abc", Work phone: "123456") and B (Name: "abc", Work phone is "123456"): Directory displays A only.
- If a search retrieves A (Name: "abc", Work phone: "123456", and Mobile phone: "8888"), B (Name: "abc", Work phone: "123456", and Mobile phone: "8888"): Directory displays A only.
- If the search retrieves A (Name: "abc", Work phone: "123456", and Mobile phone: "8888"), B (Name: "abc", Work phone: "123456", and Mobile phone: "2222"): Directory display both A and B.
- **Step 5** (Optional) Select a contact from the searched list and press **Details**. You see the details, such as name, work phone number, mobile phone number, email, and department.
- **Step 6** (Optional) Select a contact and make a call.
  - If a contact has both work phone number and mobile phone number, the directory displays the work phone number as the call number. Work phone number has higher priority than the mobile phone number. From the details screen, if you select the name or the work phone number and make a call, the phone dials the work phone number. But, if you select the mobile number and make a call, the phone dials the mobile phone number.
  - If a contact has only mobile number, the directory displays the mobile phone number as the call number.
  - If a contact has no work phone number and mobile phone number, the directory displays only the name without a call number. You can't make a call from this contact.
- Step 7 (Optional) Select a contact and press Edit call to access the New call screen. In this screen, you can modify the contact number to either work phone number or to mobile phone number, and then make a new call. If contact doesn't have a call number, Edit call doesn't work.

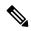

Note

While the phone searches for the contact, you can press **Cancel** and cancel the search operation before the phone fetches final result.

Webex directory search has the following conditions and error scenarios:

- You must enter minimum three characters in the **Name/Email** box. When you enter fewer than three characters, you see a message Invalid input. Enter at least 3 characters
- When you enter correct search criteria but the phone returns no value, you see a message: No match found
- If your administrator configures max display value more than 100, the query result displays only hundred contacts for a search in Webex directory. or All directory. When search result has count more than the allowed display record value, you see a message: Too many matches found. Refine your search
- During the search, if there's network issue or Domain Name Server (DNS) response failed and you see a message: Directory access failed. Check the configuration and network settings, you must contact your administrator.

### Search for a Webex Contact in All Directory

You can search Webex contacts from the All directory screen.

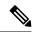

Note

Even if your administrator configures max display value more than 100, the query result displays only hundred contacts for a search in All directory. When search result has count more than the allowed display record value, you see a message: Too many matches found. Refine your search

#### Before you begin

- Your administrator enables the Webex directory.
- Your administrator enables All directory search.

#### **Procedure**

- Step 1 Press Contacts.
- **Step 2** In the **Directory** screen, select **All directories**.
- Step 3 In the Search all directories screen, enter the search criteria for Webex contact. You can enter a name or an email address.

All directory search supports one character as the search input and you can enter only name of the contact. But to search Webex contacts, you must enter minimum three characters and you can search by entering name or an email. Hence, when you enter fewer than three characters in this search, phone doesn't retrieve Webex contacts.

Step 4 Click Search.

The search operation sometime retrieves contacts with same name and work phone number. In such cases, **All directory** list shows only one contact with the highest priority and ignores the remaining contacts as duplicate. Search operation tries to retrieve the contacts from the directories in the following order and Personal address book has the highest priority.

- Personal address book (PAB)
- · Webex directory
- · BroadSoft directory
- LDAP directory
- **Step 5** (Optional) Select a contact from the searched list and press **Details**. You see the details, such as name, work phone number, mobile phone number, email, and department in the **Search result details** screen.

In the **Search result details** screen, you can add the Webex contact to the Personal address book. To add, select the name and select **Option** > **Add contact** > **Select** and save the details in the **Add Personal address entry** screen. You can access the **Personal address book** screen and search for the added Webex contact, the result shows that the contact is added to PAB. If you search the added contact in the BroadSoft directory, the search retrieves the added Webex contact.

We recommend to choose either **Webex** or **XSI Server** to search contacts, as you can't search Webex contacts and XSI server contacts at the same time.

### **Edit the Webex Directory Name**

You can modify the display name of the Webex directory.

#### Before you begin

Your administrator configures support for Webex contacts.

- **Step 1** Press Contacts.
- **Step 2** Highlight the **Webex directory**.
- Step 3 Click Option.
- **Step 4** Select **Edit settings**.
- Step 5 In the Webex directory settings screen, edit the name in the Directory name box. The name you enter displays as the Webex directory name under Directory list.
- Step 6 Click Save.

## **Broadsoft Directory**

You can search and view your personal, group, and enterprise contacts in your Broadsoft Directory, which makes it easier to give them a call. Your administrator configures the Broadsoft Directory in your phone. This application feature uses BroadSoft's Extended Services Interface (XSI).

### **Search for a Contact in Your BroadSoft Directory**

#### Before you begin

- Your administrator enables the BroadSoft XSI services.
- Your administrator enables the BroadSoft directories and sets up the directories properly.
- Your administrator enables the Browse Mode for the directories.

When this mode is enabled, a preload operation will start automatically to retrieve all the contacts from the directory.

#### **Procedure**

- **Step 1** Press Contacts.
- **Step 2** Press Category, if it displays on the phone. Otherwise, skip the step.
- **Step 3** Select a BroadSoft directory. The default names are:
  - Enterprise
  - Group
  - Personal
  - Enterprise Common
  - Group Common

**Note** When your administrator disables the directory individual mode, the phone only displays **BroadSoft directory**.

After you enter the directory, wait until the preload operation is complete. You can press **Cancel** to stop the preload operation.

**Step 4** Press **Option**, then select **Search**.

If your administrator disables the directory browse mode, you can find the **Search** softkey displayed on the phone instead.

- **Step 5** Select a search criteria.
  - In BroadSoft Enterprise or Group directory, search a contact by Last Name, First Name, User ID, Number, Extension, Mobile phone, Department, or Email address.
  - In BroadSoft Enterprise Common, Group Common, or Personal directory, search a contact by Name or Number.

**Step 6** Enter your search criteria, and press **Search**.

### **Edit Your Contact Type in Your BroadSoft Directory**

#### Before you begin

Your administrator disables the directory individual mode for the BroadSoft XSI service.

#### **Procedure**

- Step 1 Press Contacts.
- **Step 2** Press **Category**, if it displays on the phone. Otherwise, skip the step.
- Step 3 Highlight the BroadSoft directory.
- **Step 4** Press **Option**.
- **Step 5** Select **Edit settings**.
- **Step 6** Select the **Type** field.

You can select Enterprise, Group, Personal, Enterprise Common, or Group Common as your BroadSoft Directory contact type.

**Step 7** Press **Save** to apply the change.

### **Manage Your Contacts in the BroadSoft Personal Directory**

You can add, edit, or delete contacts in the BroadSoft Personal directory.

#### Before you begin

- Your phone connects to the BroadSoft XSI service.
- Your administrator enables the BroadSoft Personal directory.
- Your administrator sets the BroadSoft Personal directory as the target directory to store new contacts.
- Your administrator enables the directory browse mode.

When this mode is enabled, a preload operation will start automatically to retrieve all the contacts from the directory.

- **Step 1** Press Contacts.
- **Step 2** Press **Category**, if it displays on the phone. Otherwise, skip the step.
- **Step 3** To add a contact in the BroadSoft Personal directory, do the following:
  - a) Select the BroadSoft Personal directory. The default name is **Personal**.

**Note** If your administrator disables the directory individual mode, the phone displays the menu item **BroadSoft directory** instead, select it.

b) Wait for the preload operation to be completed or press Cancel to stop the preload operation.

If your administrator disables the directory browse mode, the menu **Search personal directory** displays instead. Enter your search criteria, and press **Search**.

- c) Press Option, and then select Add.
- d) Enter details of the contact.
- e) Press Save.
- **Step 4** To add a contact from other directories (if enabled) to the BroadSoft Personal directory:
  - a) Select the All directories, the BroadSoft directory, the LDAP directory, or the personal address book.
  - b) Search for a contact that you want to add.
  - c) Highlight the contact.
  - d) Press Option, and then select Add contact.
  - e) Enter details of the contact.
  - f) Press Save.
- **Step 5** To edit a contact in the BroadSoft Personal directory, do the following:
  - a) Select the BroadSoft Personal directory. The default name is **Personal**.

**Note** If your administrator disables the directory individual mode, the phone displays the menu item **BroadSoft directory** instead, select it.

b) Wait for the preload operation to be completed or press Cancel to stop the preload operation.

If your administrator disables the directory browse mode, the menu **Search personal directory** displays instead. Enter your search criteria, and press **Search**.

- c) Highlight the contact that you want to edit.
- d) Press **Option**, and then select **Edit**.
- e) Edit details of the contact.
- f) Press Save.
- **Step 6** To delete a contact from the BroadSoft Personal directory, do the following:
  - a) Select the BroadSoft Personal directory. The default name is **Personal**.

**Note** If your administrator disables the directory individual mode, the phone displays the menu item **BroadSoft directory** instead, select it.

b) Wait for the preload operation to be completed or press Cancel to stop the preload operation.

If your administrator disables the directory browse mode, the menu **Search personal directory** displays instead. Enter your search criteria, and press **Search**.

- c) Highlight the contact that you want to delete.
- d) Press **Option**, and then select **Delete**.

### **Edit Your BroadSoft Directory Name**

When your administrator disables the directory individual mode, the phone only displays **BroadSoft directory**.

When your administrator enables the directory individual mode, the phone displays all enabled directories with default or customized names. The default names are:

- Enterprise
- Group
- Personal
- Enterprise Common
- Group Common

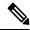

Note

Only the directory that is enabled by your administrator can display in the **Directories** screen.

#### **Procedure**

- Step 1 Press Contacts.
- **Step 2** Press Category, if it displays on the phone. Otherwise, skip the step.
- **Step 3** Do one of the following actions:
  - Highlight the **BroadSoft directory**.
  - Highlight one of the configured directories.
- **Step 4** Press **Option**.
- **Step 5** Select **Edit Settings**.
- **Step 6** Edit the **Directory Name** field.
- **Step 7** Press **Save** to apply the change.

### **Edit the Server Name of Your BroadSoft Directory**

When your administrator disables the directory individual mode, the phone only displays **BroadSoft directory**.

When your administrator enables the directory individual mode, the phone displays all enabled directories with default or customized names. The default names are:

- Enterprise
- Group
- Personal
- Enterprise Common
- Group Common

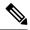

Note

Only the directory that is enabled by your administrator can display in the **Directories** screen.

#### **Procedure**

- Step 1 Press Contacts.
- **Step 2** Press Category, if it displays on the phone. Otherwise, skip the step.
- **Step 3** Do one of the following actions:
  - Highlight the BroadSoft directory.
  - Highlight one of the configured directories.
- **Step 4** Press **Option**.
- **Step 5** Select **Edit Settings**.
- Step 6 Edit the Host Server field.
- **Step 7** Press **Save** to apply the change.

### **Edit Credentials of Your BroadSoft Directory**

When your administrator disables the directory individual mode, the phone only displays **BroadSoft directory**.

When your administrator enables the directory individual mode, the phone displays all enabled directories with default or customized names. The default names are:

- Enterprise
- Group
- Personal
- Enterprise Common
- Group Common

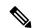

Note

Only the directory that is enabled by your administrator can display in the **Directories** screen.

- Step 1 Press Contacts.
- **Step 2** Press Category, if it displays on the phone. Otherwise, skip the step.
- **Step 3** Do one of the following actions:
  - Highlight the BroadSoft directory.

- Highlight one of the configured directories.
- **Step 4** Press **Option**.
- Step 5 Select Edit Settings.
- **Step 6** (Optional) Set the **Authentication type** to **Login credentials** or **SIP credentials**.
- **Step 7** Enter the user credentials based on the authentication type.
  - Login credentials: edit the User ID and Password fields.
  - SIP credentials: edit the SIP auth ID and SIP password fields.
- **Step 8** Press **Save** to apply the change.

#### **Edit Your BroadSoft Directory Password**

#### **Procedure**

- **Step 1** Press Contacts.
- **Step 2** Select the **Broadsoft directory**.
- Step 3 Press Option.
- **Step 4** Select **Edit Settings**.
- Step 5 Select Password.
- **Step 6** Press **Edit** and modify the entry.
- **Step 7** Press **Apply** to save the change.
- **Step 8** Edit the **Password** field.
- **Step 9** Press **Save** to apply the change.

### **LDAP Directory**

The Cisco IP Phone supports Lightweight Directory Access Protocol (LDAP) v3. You can search for a specified LDAP directory for a name, phone number, or both. LDAP-based directories, such as Microsoft Active Directory 2003 and OpenLDAP-based databases, are supported.

To access the LDAP directory on the phone, enter your user credentials at least once. Your administrator can set up your user credentials on the phone administration web page. Once you successfully access the LDAP directory, the phone saves the user credentials. Next time, you can skip the user login procedure. The phone can save the user credentials for the host users or guest users. These users normally sign in to the phone through the Flexible Seating or the Extension Mobility feature.

### **Edit Credentials of Your LDAP Directory**

When you access the LDAP directory on the phone, you might be prompted to enter your user credentials. You can edit the credentials in advance to bypass the sign-in procedure. You can also change the LDAP account by editing the user credentials.

The phone saves the credentials for different types of users. For example, the users who sign into the phone with the Flexible Seating or Extension Mobility feature. After you switch a user on the phone, the phone retains the user's credentials. Therefore, you can still access the LDAP directory without the need to sign in.

#### Before you begin

Your administrator enables the LDAP directory.

#### **Procedure**

- **Step 1** Press Contacts.
- Step 2 (Optional) Press Category.

If your administrator disables the directory browse mode, the softkey doesn't display on the phone.

**Step 3** Highlight the LDAP directory.

By default, the directory name is "Corporate directory (LDAP)".

- **Step 4** Press **Option**, then select **Edit settings**.
- **Step 5** Enter the user credentials.

The displayed fields are different according to the authentication method selected by your administrator:

- If the authentication method is "Simple", the phone prompts the Client DN and Password credentials.
- If the authentication method is "DIGEST-MD5", the phone prompts **Username** and **Password** credentials.
- **Step 6** Press **Save** to save the credentials.

### **Search for a Contact in Your LDAP Directory**

#### Before you begin

Your administrator enables the LDAP directory.

#### **Procedure**

- Step 1 Press Contacts.
- **Step 2** Press Category, if it displays on the phone. Otherwise, skip the step.
- **Step 3** Select the LDAP directory.

By default, the directory name is "Corporate directory (LDAP)".

**Step 4** (Optional) If prompted, sign in with your user credentials.

The phone prompts one of the following credentials to access the LDAP directory:

- Client DN and Password
- Username and Password

For more information, contact your administrator.

If the local cache on the phone contains the user credentials, you skip the user sign-in procedure automatically.

When you enter the directory, the phone might start to retrieve all the contacts from the directory.

- **Step 5** (Optional) Press **Cancel** to stop the auto loading.
- **Step 6** Press **Option**, and then select one of the following methods:
  - Simple search: You can search by last name and first name of a contact.
  - Advanced search: You can search by last name, first name, and telephone number of a contact.
- **Step 7** Enter your search criteria, and then press **Search**.

#### **Related Topics**

Call a Contact in Your LDAP Directory, on page 66
Edit a Contact Number in Your LDAP Directory, on page 67

### **Call a Contact in Your LDAP Directory**

#### Before you begin

Your administrator enables the LDAP directory.

#### **Procedure**

**Step 1** Search for a contact in the LDAP directory, see Search for a Contact in Your LDAP Directory, on page 65.

After the search is completed, the matched contacts display in the form of entries in the search result list.

Step 2 In the Company directory (LDAP) result list screen, use the outer ring of the navigation cluster to highlight an entry.

Typically, the phone displays an entry together with a contact number. However, if an entry doesn't have any contact number, the contact number field is empty.

Step 3 Press Call.

Note

Your phone selects the first available contact number of the entry to dial out. If an entry contains multiple contact numbers and you want to call the other contact numbers, proceed with the next steps. Otherwise, skip the remaining steps.

- **Step 4** Press **Details** to view more information of the highlighted entry.
- Step 5 In the Company directory (LDAP) address entry screen, use the outer ring of the navigation cluster to scroll through the details.

You can find that certain attributes display multiple times in the entry details, and each attribute contains a contact number.

**Step 6** Highlight a contact number that is available to dial out, and press **Call**.

The Call softkey displays only for the contact numbers that are available to dial out.

### **Edit a Contact Number in Your LDAP Directory**

Before you make a call, you can edit the contact number based on an existing number that you select.

#### Before you begin

Your administrator enables the LDAP directory.

#### **Procedure**

- Step 1 Search for a contact in the LDAP directory, see Search for a Contact in Your LDAP Directory, on page 65.

  After the search is completed, the matched contacts display in the form of entries in the search result list.
- Step 2 In the Company directory (LDAP) result list screen, use the outer ring of the navigation cluster to highlight an entry.

Typically, the phone displays an entry together with a contact number. However, if an entry doesn't have any contact number, the contact number field is empty. In this scenario, you can't edit the contact number of the entry.

- Step 3 Press Edit call.
  - **Note** If an entry contains multiple contact numbers (separated by comma) and you want to edit one of the contact numbers, perform Step 4 to Step 6. Otherwise, skip the steps.
- **Step 4** Press **Details** to view more information of the highlighted entry.
- Step 5 In the Company directory (LDAP) address entry screen, use the outer ring of the navigation cluster to scroll through the details.

You can find that certain attributes display multiple times in the entry details, and each attribute contains a contact number.

**Step 6** Highlight a contact number, and press **Edit call**.

The **Edit call** softkey displays only for the contact numbers that are available to edit.

- **Step 7** Edit the number as necessary.
- Step 8 Press Call.

### XML Directory

Your phone can retrieve the contacts from the XML directory service or application after your administrator configures the XML directory in your phone. In this way, you can view and call the contacts in your XML directory. Typically, your phone can display up to 200 contacts (or entries) in your XML directory.

### **Call a Contact in Your XML Directory**

#### Before you begin

Your administrator has configured the XML directory.

#### **Procedure**

- **Step 1** Press Contacts.
- **Step 2** Press **Category**, if it displays on the phone. Otherwise, skip the step.
- **Step 3** Select the XML directory.

By default, the directory name is "Corporate directory (XML)".

**Step 4** In the **Directories** screen, use the outer ring of the navigation cluster to highlight an entry.

The phone displays an entry together with one or more contact numbers.

Step 5 Press Call.

Note

For the entry that contains multiple contact numbers, your phone always selects the first contact number to dial out. If you want to call the other contact numbers of the entry, proceed with the next steps. Otherwise, skip the remaining steps.

- **Step 6** Press the **Select** button of the Navigation Cluster to view details of the highlighted entry.
- Step 7 In the Corporate directory (XML) address entry screen, use the outer ring of the navigation cluster to scroll through the details.

An entry can contain up to 5 contact numbers.

**Step 8** Highlight a contact number, and press **Call**.

### **Edit a Contact Number in Your XML Directory**

Before you make a call, you can edit the contact number based on an existing number that you select.

#### Before you begin

Your administrator has configured the XML directory.

#### **Procedure**

- **Step 1** Press Contacts.
- **Step 2** Press Category, if it displays on the phone. Otherwise, skip the step.
- **Step 3** Select the XML directory.

By default, the directory name is "Corporate directory (XML)".

**Step 4** In the **Directories** screen, use the outer ring of the navigation cluster to highlight an entry.

The phone displays an entry together with one or more contact numbers.

#### **Step 5** Do one of the following actions:

- If the entry contains only one contact number:
- a. Press Edit call.
- **b.** Edit the number as necessary.
- c. Press Call.
- If the entry contains multiple contact numbers (separated by comma) and you want to edit one of the contact numbers:
- a. Press the **Select** button of the Navigation Cluster to view details of the highlighted entry.
- **b.** In the **Corporate directory (XML) address entry** screen, use the outer ring of the navigation cluster to highlight a contact number.

An entry can contain up to 5 contact numbers.

- c. Press Edit call.
- d. Edit the number as necessary.
- e. Press Call.

### **Personal Address Book**

### **Add a New Contact to Your Personal Address Book**

#### Before you begin

Your administrator must enable the personal address book on the phone. Otherwise, the menu item **Personal** address book doesn't display.

You administrator has set the personal address book as the target directory that stores the new contacts.

- Step 1 Press Contacts.
- **Step 2** Press **Category**, if it displays on the phone. Otherwise, skip the step.
- **Step 3** To add a contact in your personal address book.
  - a) Select Personal address book.
  - b) Press Add.
  - c) Enter a name and at least one phone number.
  - d) (Optional) Select a custom ringtone for the contact.

- e) Press Save to add the contact.
- **Step 4** To add a contact from other directories to your personal address book.
  - a) Select the All directories, the BroadSoft directory, or the LDAP directory.
  - b) Search for a contact that you want to add.
  - c) Highlight the contact.
  - d) Press Option, and then select Add contact.
  - e) Enter a name and at least one phone number.
  - f) (Optional) Select a custom ringtone for the contact.
  - g) Press Save to add the contact.

#### **Related Topics**

Search for a Contact in the All Directories Screen, on page 53

Search for a Contact in Your BroadSoft Directory, on page 59

Search for a Contact in Your LDAP Directory, on page 65

# Add a New Contact to Your Personal Address Book with Phone Web Page

#### Before you begin

Your administrator must enable the personal address book on the phone. Otherwise, the **Personal address** book menu doesn't display.

#### **Procedure**

- Step 1 On the phone web page, select User Login > Personal Directory.
- Step 2 Click Add to Personal Directory.
- **Step 3** Add name and related number or numbers. The number contains work number, mobile number, and home number.
- Step 4 Click Submit All Changes.

### **Search for a Contact in Your Personal Address Book**

#### Before you begin

You administrator must enable the personal directory feature on the phone. Otherwise, the **Personal address book** menu doesn't display.

- Step 1 Press Contacts
- **Step 2** Press **Category**, if it displays. Otherwise, skip the step.
- **Step 3** Select **Personal address book**.

- **Step 4** Select **Option** > **Search**.
- **Step 5** Enter the address entry to search for. The matched contacts will display on the phone.

You can only search by name (case insensitive). Search by number is not supported.

### **Call a Contact in Your Personal Address Book**

#### Before you begin

Your administrator must enable the personal directory feature on the phone. Otherwise, the **Personal address book** menu doesn't display.

#### **Procedure**

- Step 1 Press Contacts.
- **Step 2** Press **Category**, if it displays. Otherwise, skip the step.
- **Step 3** Select **Personal address book** and search for an entry.
- **Step 4** Highlight the personal address book entry that you want to dial.
- Step 5 Press Call.

#### **Related Topics**

Search for a Contact in Your Personal Address Book, on page 70

### **Edit a Contact in Your Personal Address Book**

#### Before you begin

Your administrator must enable the personal directory feature on the phone. Otherwise, the **Personal address book** menu doesn't display.

- Step 1 Press Contacts.
- **Step 2** Press Category, if it displays on the phone. Otherwise, skip the step.
- **Step 3** Select **Personal address book** and search for an entry.
- **Step 4** Highlight the entry you want to change.
- Step 5 Press Edit.
- **Step 6** Modify the entry information.
- Step 7 Press Save.

#### **Related Topics**

Search for a Contact in Your Personal Address Book, on page 70

### **Remove a Contact from Your Personal Address Book**

#### Before you begin

Your administrator must enable the personal directory feature on the phone. Otherwise, the **Personal address book** menu doesn't display.

#### **Procedure**

- **Step 1** Press Contacts.
- **Step 2** Press **Category**, if it displays. Otherwise, skip the step.
- **Step 3** Select **Personal address book**.
- **Step 4** Search for the contact that you want to remove.
- **Step 5** Highlight the address entry of the contact and press **Option** > **Delete** to delete the entry.

#### **Related Topics**

Search for a Contact in Your Personal Address Book, on page 70

# **Reverse Name Lookup for Incoming and Outgoing Calls**

Reverse name lookup searches for the name of a number in an incoming, outgoing, conference, or transferred call. The reverse name lookup acts when the phone cannot find a name using the service provider directory, Call History, or your contacts. Reverse name lookup needs a valid LDAP Directory or XML Directory configuration.

The reverse name lookup searches the phone's external directories. When a search succeeds, the name is placed in the call session and in the call history. For simultaneous, multiple phone calls, reverse name lookup searches for a name to match the first call number. When the second call connects or is placed on hold, reverse name lookup searches for a name to match the second call.

Reverse name lookup is enabled by default.

Reverse name lookup searches the directories in the following order:

- 1. Phone contacts
- 2. Call History
- 3. LDAP Directory
- 4. XML Directory

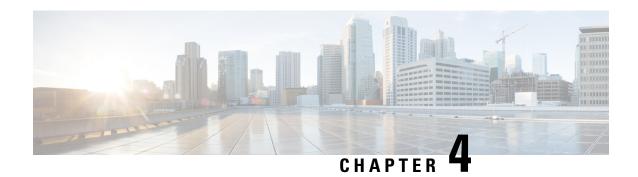

# **Recent Calls**

- Recent calls list, on page 73
- View your Recent Calls, on page 73
- View Webex Call Logs Duration, on page 75
- Spam Indication for Webex Calls, on page 76
- View Calls Logs from Server, on page 76
- Return a recent call, on page 77
- Clear the recent calls list, on page 77
- Create a Contact from a Recents Record, on page 78
- Delete a call record, on page 78
- Delete All Call Records, on page 79

### **Recent calls list**

Use the Recents list to see the 180 most recent individual calls and call groups.

If your Recents list reaches the maximum size, the next new entry overwrites the oldest entry in the list.

When STIR/SHAKEN support is implemented on the server, the phone displays an extra icon next to the caller ID based on the caller's STIR/SHAKEN verification result. Based on the verification result, the phone displays three types of icons. For more information on the icons, see View your Recent Calls, on page 73.

# **View your Recent Calls**

Check to see who's called you recently.

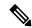

Note

Each line has missed call badging. You can view the number of missed calls per line on the phone screen. The maximum missed call badge is 99. When you view either the All calls or Missed calls list on the phone screen for a particular line, the missed call badge for the selected line gets cleared.

The missed call badge and the actual number of missed calls may be different due to a display limit of 180 calls for the Recents list. This limit consists of outgoing calls, missed calls, and incoming calls. Also, there can be some old missed calls that get added to the count for the missed call badge. This can get overwritten in the Recents list.

#### **Procedure**

#### Step 1 Press. Settings.

#### **Step 2** Do one of these actions:

- Desk phones: Select a line to view and press **Applications**
- · Conference phones: Press Settings.

#### **Step 3** Select **Recents** to access the **Recents** screen.

You can also press **Recents** softkey on the phone home screen. You only see this softkey when your administrator configures it on the phone web interface.

When you press the **Recents** softkey, it directly goes to the **All calls** screen automatically.

- **Step 4** In the **Recents** screen, choose to view all recent calls, or to view a certain kind of recent calls from the following calls list.
  - · All calls
  - · Missed calls
  - · Received calls
  - · Placed calls
  - · Display recents from

To know more on how to view call logs using the **Display recents from** option, see View Calls Logs from Server, on page 76.

Your administrator configures the **Option**, **Call**, **Edit call**, **Filter**, and **Back** softkeys in this screen for All, Placed, Received, and Missed calls list. When configured, you can see those softkeys when you access any of the menus in the above calls list. The softkeys can also appear as one of the **Option** menus of calls list based on the configuration.

Your administrator enables support to log Webex calls. In the **All calls** screen, if the call is represented by a phone number, you can see **Call** and **Edit call** softkeys. If the call is not represented by a phone number, the phone doesn't show both the softkeys.

Each menu in the above calls list contains **Option** softkey with the following menus.

• Filter - Allows to access **Recents** screen, when pressed.

Availability of this menu depends on your adminsitrator's softkey configuration on the phone web interface.

• Edit call - Enables to edit any call entry details, when pressed.

Availability of this menu depends on your adminsitrator's softkey configuration on the phone web interface.

- Delete entry Deletes any selected entry, when pressed.
- Delete list Deletes all the entries in the selected menu, when pressed.
- Sort by name Sort according to caller names when selected.
- Add contact Adds a new contact to the directory.

When your administrator enables support to log Webex calls, and in the **All calls** screen, if the call is represented by a phone number, you can see **Add contact** option. If the call is not represented by a phone number, the option menu doesn't contain the **Add contact** option.

#### Note

• An extra icon next to the caller id is displayed on the phone indicating a validated call.

When you go to the call details of any call, you can view if the call is a missed call or an answered call.

- An extra icon next to the caller id is displayed on the phone indicating an illegitimate caller
- An extra icon next to the caller id is displayed on the phone indicating an unverified call

# **View Webex Call Logs Duration**

You can view duration of a received and placed Webex call.

#### Before you begin

- The phone is onboarded to the Webex cloud server.
- Your administrator adds the **Display recents from** menu on your phone.
- When your administrator enables support to show logs from Webex calls, the **Webex** option is available in the Display recents from menu.

#### **Procedure**

**Step 1** Select **Recents** to access the **Recents** screen.

You can also press **Recents** softkey on the phone home screen. You only see this softkey when your administrator configures it on the phone web interface.

When you press the **Recents** softkey, it directly goes to the **All calls** screen automatically.

**Step 2** In the **All calls** screen, select a call log.

When you select a placed call or a received call, you can see the call duration in the **Duration** field. For a missed call, the call duration information is not available.

# **Spam Indication for Webex Calls**

If your phone is registered to Webex server, the phone displays the following icons as verification in call sessions, local call logs, and Webex call logs.

- An extra icon next to the caller id is displayed on the phone indicating a validated call.

  When you go to the call details of any call, you can view if the call is a missed call or an answered call.
- An extra icon next to the caller id is displayed on the phone indicating an illegitimate caller.
- An extra icon next to the caller id is displayed on the phone indicating an unverified call.

# **View Calls Logs from Server**

You can view a separate list for the BroadWorks XSI server call logs, for the local call logs, and for the logs from Webex cloud server depending on your selection.

The phone does a reverse name lookup against local personal directory when the user navigates the BroadWorks call log on the phone.

#### Before you begin

Your administrator adds the **Display recents from** menu on your phone.

When your administrator enables support to show logs from Webex calls, the **Webex** option is available in the **Display recents from** menu.

#### **Procedure**

- **Step 1** Press **Settings**
- Step 2 Select Recents.
- **Step 3** Select **Display recents from** and choose one of the options.
  - XSI Server: Displays call logs stored on and transferred from the server.
  - **Phone**: Displays call logs stored on the phone.
  - Webex: Displays call logs stored in the Webex cloud server.
- Step 4 Click Set.

You can view all calls, missed calls, received calls, and placed calls list.

### Return a recent call

#### **Procedure**

- **Step 1** Do one of the following actions:
  - Desk phones—Press **Applications**
  - Conference phones—Press Settings.
- Step 2 Press Recents.

If your administrator configured the **Missed** softkey, and there is a missed call, you can use the **Missed** softkey on the phone's home screen to access the **Missed calls** list.

- **Step 3** Select the call record that you want to dial.
- **Step 4** (Optional) Press **Edit call** to edit the call record.
- Step 5 Press Call.

# Clear the recent calls list

- Step 1 Press Settings.
- **Step 2** Do one of the following actions:
  - Desk phones—Press **Applications**
  - Conference phones—Press **Settings**.
- **Step 3** Select **Recents**.
- **Step 4** Select a list that you want to delete.
  - All Calls
  - · Missed Calls
  - Received Calls
  - Placed Calls
  - Display recents from
- **Step 5** Press **Option** and select **Delete all**.
- Step 6 Press OK.

# **Create a Contact from a Recents Record**

#### **Procedure**

- Step 1 Press Settings.
- Step 2 Select Recents.
- **Step 3** Select a list item.
  - All Calls
  - · Missed Calls
  - · Received Calls
  - Placed Calls
  - · Display recents from

To view calls in the **Display recents from** option, see View Calls Logs from Server, on page 76.

- **Step 4** Highlight the individual record that you want to add.
- Step 5 Press Option.
- Step 6 Press Add contact.

The menu label shows the target directory to which you want to add the contact:

- If the menu **Add personal address entry** displays, you add the contact to the local personal address book.
- If the menu Add BroadSoft personal contact displays, you add the contact to the BroadSoft Personal directory.

Your administrator can change the target directory.

**Step 7** Press **Save** to add the contact.

# **Delete a call record**

- Step 1 Press Settings.
- **Step 2** Do one of the following actions:
  - Desk phones—Press **Applications**
  - Conference phones—Press Settings.
- Step 3 Select Recents.
- **Step 4** Choose to view all recent calls, or to view a certain kind of recent call.

- All Calls
- · Missed Calls
- Received Calls
- Placed Calls
- Display recents from
- **Step 5** Highlight the individual record or call group that you want to delete.
- Step 6 Press Option.
- **Step 7** Select **Delete entry**.
- Step 8 Press OK.

**Note** For more information, refer to 6800, 7800, 8800, 7832, and 8832 Multiplatform Phones User Guides.

# **Delete All Call Records**

You can delete all call history records on your phone.

- Step 1 Press Settings.Step 2 Select Recents.
- Step 3 Select All calls.
- **Step 4** Press **Option** and select **Delete all**.
- Step 5 Press OK.

**Delete All Call Records** 

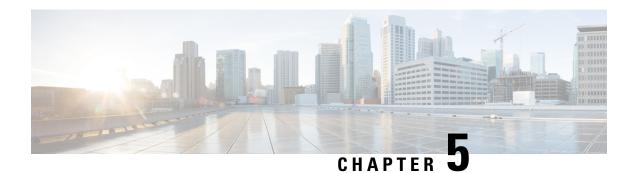

# **Voicemail**

- Your Voicemail Account, on page 81
- Find out if you have new voicemail messages, on page 82
- Access your voicemail, on page 82
- Access Audio Voicemail, on page 82
- Phone Behavior with Voicemail Setting, on page 83
- Phone Behavior with Voicemail and Missed Call Configuration Setting, on page 83

### **Your Voicemail Account**

You can access your personal voice messages directly from your phone. But your administrator must set up your voicemail account, and may also set up your phone to access the voicemail system.

If your administrator has enabled the **Messages** softkey on your phone, you can use the softkey to access the voicemail system.

When you aren't at your desk, you can call your voicemail system to access your voicemail. Your administrator can give you the voicemail system phone number.

Because each voicemail system is different, we can't tell you how to use your voicemail system. For information about your voicemail commands, see the voicemail system user documentation or contact your administrator.

### **Set up Voicemail on Your Phone**

If your administrator has not set up your personal voicemail phone number on your phone, you can set it up yourself.

- Step 1 Press Settings.
- **Step 2** Select User preferences > Call preferences.
- Step 3 Enter your personal voicemail phone number in Voice mail.
- Step 4 Press Set.

# Find out if you have new voicemail messages

To find out if you have new voicemail messages, look for one of these signs:

- The light strip on your handset is solid red.
- The number of missed calls and voicemail messages is displayed on your screen. If you have more than 99 new messages, a plus (+) sign is displayed.
- An exclamation mark (!) indicates urgent voicemail messages.

Cisco IP Phone 6800 Series, 7800 Series, and 8800 Series: You will also hear a stutter tone played from your handset, headset, or speakerphone when you use a phone line. This stutter tone is line-specific. You only hear it when you use a line that has voice messages.

Cisco IP Conference Phone 7832 and 8832: You will hear a stutter tone played from the speakerphone when you use the phone line. You only hear it when the line has a voice message.

# Access your voicemail

#### Before you begin

Your administrator must enable the **Messages** softkey on your phone.

#### **Procedure**

- Step 1 Press Messages.
- **Step 2** Do one of the following actions:
  - 6800: Press Messages or Messages.
  - 7800 and 8800: Press **Messages**
  - 7832 and 8832: Press Messages.
- **Step 3** Follow the voice prompts.

**Note** For details on voicemail features and PIN rules, see Set up and manage your voicemail.

# **Access Audio Voicemail**

Depending upon how your administrator has set up your phone, you can retrieve your personal voicemail without viewing a list of messages. This option is useful if you prefer a list of voicemail messages, but you occasionally access your messages without the visual prompts.

#### **Procedure**

- **Step 1** In the screen, press the **Audio** softkey.
- **Step 2** When prompted, enter your voicemail credentials.

# **Phone Behavior with Voicemail Setting**

This table lists the phone behavior in various scenarios when the **Handset LED Alert** field in the Configuration Utility is set to Voicemail.

| Starting State                  | Event                                                                                     | LED Status After<br>Event | LED Turn Off Criteria                           |
|---------------------------------|-------------------------------------------------------------------------------------------|---------------------------|-------------------------------------------------|
| No Voicemail, No<br>Missed Call | There is no active call and a call is missed or a call is on hold and the call is missed. | LED Off                   | -                                               |
| No Voicemail, No<br>Missed Call | Voicemail comes in                                                                        | LED On                    | User calls the voicemail to retrieve a message. |
| Voicemail                       | There is no active call and a call is missed or a call is on hold and the call is missed. | LED On                    | User calls the voicemail to retrieve a message. |
| Missed Call                     | Voicemail comes in                                                                        | LED On                    | User calls the voicemail to retrieve a message. |
| No Voicemail, No<br>Missed Call | No event                                                                                  | LED Off                   | -                                               |

# Phone Behavior with Voicemail and Missed Call Configuration Setting

This table lists the phone behavior in various scenarios when the **Handset LED Alert** field in the Configuration Utility is set to **Voicemail, Missed Call**.

| Starting State                  | Event                                                                                     | LED Status After<br>Event | LED Turn Off Criteria                                                        |
|---------------------------------|-------------------------------------------------------------------------------------------|---------------------------|------------------------------------------------------------------------------|
| No Voicemail, No<br>Missed Call | There is no active call and a call is missed or a call is on hold and the call is missed. | LED On                    | User interacts with the phone.                                               |
| No Voicemail, No<br>Missed Call | Voicemail comes in                                                                        | LED On                    | User calls the voicemail to retrieve a message.                              |
| Voicemail                       | There is no active call and a call is missed or a call is on hold and the call is missed. | LED On                    | User interacts with the phone and calls the voicemail to retrieve a message. |
| Missed Call                     | Voicemail comes in                                                                        | LED On                    | User interacts with the phone and calls the voicemail to retrieve a message. |
| No Voicemail, No<br>Missed Call | No event                                                                                  | LED Off                   | -                                                                            |

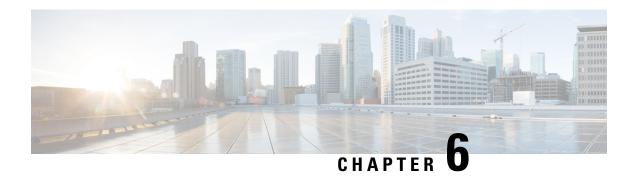

# **Settings**

- Phone Settings Overview, on page 85
- Change the Ringtone, on page 86
- Turn on Do Not Disturb from the Phone Screen, on page 86
- Forward Calls from Your Phone, on page 86
- Assign a Ring Tone with the Phone Web Page, on page 88
- Turn on DND from the Phone Web Page, on page 88
- Configure the Screen Saver with the Phone Web Interface, on page 88
- Enable Anonymous Call Blocking from the Phone Web Page, on page 89
- Enable Call Waiting from the Phone Web Page, on page 90
- Block an Anonymous Call, on page 90
- Block Caller ID, on page 90
- Enable Call Waiting, on page 91
- Secure a Call, on page 91
- Set Up an Auto Answer Page, on page 92
- Set Up Voicemail, on page 92
- HTTP Proxy Settings, on page 92
- Change the Time Format, on page 95
- Change the Date Format, on page 95
- Change the Screen Saver, on page 96
- Add a Logo as a Phone Background, on page 96
- Change Wallpaper from the Phone Page, on page 97
- Set Language, on page 97
- Set Password, on page 98
- Set Password from Phone Web Page, on page 98
- Set up the Profile Account, on page 99
- Add Multiple Locations for a BroadWorks XSI User, on page 99

# **Phone Settings Overview**

Your administrator can configure the phone to make the setting menus available on the phone screen or on the phone web interface. If you can't find a specific menu, contact your administrator.

# **Change the Ringtone**

You can set a ringtone for an incoming call.

#### **Procedure**

- Step 1 Press Settings.
- Step 2 Select User preferences > Ringtone > Ext (n) Ring tone, where n= extension number.
- **Step 3** Scroll through the list of ringtones and press **Play** to hear a sample.
- **Step 4** Press **Select** and then **Set** to save a selection.

### **Turn on Do Not Disturb from the Phone Screen**

Set do not disturb (DND) to silence your phone and suppress incoming call notifications when you need to avoid distractions. You can suppress all incoming call notifications or you can suppress a specific caller notification.

#### **Procedure**

- **Step 1** Press **Settings**.
- Step 2 Select User preferences > Call preferences > Do not disturb.

**Note** If the **Do not disturb** menu doesn't display on the screen, contact your administrator.

- Step 3 Select On to turn on DND or select Off to turn off DND.
- **Step 4** Press **Set** to save the setting.

### Forward Calls from Your Phone

You can set up your phone to forward incoming calls after navigating to the **Call forward settings** screen.

There are two other methods to set up the call forward services. To set up the call forward services by a specific softkey, see Forward Calls, on page 39. To set up the call forward services from the phone web page, see Forward Calls with the Phone Web Page, on page 40.

#### Before you begin

Your administrator must enable the call forward services.

Your administrator disables the feature activation code synchronization for call forward. If enabled, the screen **Call forward settings** changes to be ready-only, however you can still change the setting for the Call Forward

All service by pressing **Forward** or **Forward all** on the main screen. For more information, see Activate Call Forward All with Feature Activation Code Synchronization, on page 41.

#### **Procedure**

- Step 1 Press Settings.
- Step 2 Select User preferences > Call preferences > Call forwarding to access the Call forward settings screen.
- **Step 3** Select a call forward service.
  - Forward all—Determines whether to forward all incoming calls to a target phone number.
  - **Forward busy**—Determines whether to forward an incoming call to a target phone number when the line is busy.
  - Forward no answer—Determines whether to forward an incoming call to a target phone number when the call isn't answered.
- **Step 4** Enable the call forward service by pressing **Select** button of the Navigation cluster.
- **Step 5** Assign a target phone number for the call forward service.
  - Forward all number—Specifies the target phone number to which you want to forward all incoming calls.
  - **Forward busy number**—Specifies the target phone number to which you want to forward the incoming call when the line is busy.
  - Fwd no answer number—Specifies the target phone number to which you want to forward the coming call when the call isn't answered.
  - Fwd no answer delay—Assigns a response delay time for the no answer scenario.

Note

- If your administrator disables the feature key synchronization (FKS) and XSI sync for call forward on your phone, you can enter the value as number of seconds after which call needs to be forwarded.
- If your administrator enables FKS or XSI sync for call forward on your phone, you can enter the value as number of rings after which call needs to be forwarded.

The call forward settings on the phone take effect only when FKS and XSI are disabled. For more information, consult your administrator.

- **Step 6** (Optional) Assign a target phone number by using the **Contacts** softkey.
  - a) In the **Call forward settings** screen, select any of the call forward service.
  - b) Select **Forward all number**, **Forward busy number**, or **Fwd no answer number** based on the call forward service that you selected, then press the **Contacts** softkey.
  - c) Search for a contact. For more information, see Search for a Contact in the All Directories Screen, on page 53.
  - d) Press Call to assign the target phone number.
     You can find that the target phone number displays next to the call forward service.
- **Step 7** Press **Set** to apply the settings.
- **Step 8** Verify if the setting takes effect by looking for the call forward icon. The icon displays with a target number on the top left or middle of the phone screen.

After you enable any of the call forward services, the **Forward** or **Forward all** softkey changes to the **Clr fwd** or **Clf fwd all** respectively. You can press the softkey to disable the call forward service or services, while the target phone number still remains.

Clf fwd all disables only the Call Forward All service, Clf fwd disables all call forward services.

If the call forward settings on the phone don't take effect, consult your administrator.

# Assign a Ring Tone with the Phone Web Page

#### **Procedure**

- **Step 1** On the phone web page, select **User Login**  $\geq$  **Voice**  $\geq$  **Ext(n)**, where (n) is the number of an extension.
- Step 2 In Call Feature Settings area, choose a ringtone from the Default Ring drop-down list.

If you don't want to specify a ringtone for the phone line, choose **No ring**. Your phone doesn't ring when receiving an incoming call.

Step 3 Click Submit All Changes.

# Turn on DND from the Phone Web Page

#### **Procedure**

- **Step 1** On the phone web page, select **User Login** > **Voice** > **User**.
- Step 2 Under Supplementary Services, set DND Settings to Yes.

You can turn on DND on for all lines if your administrator hasn't enabled feature key sync (FKS).

Step 3 Click Submit All Changes.

# Configure the Screen Saver with the Phone Web Interface

You can configure a screen saver for the phone. When the phone is idle for a specified time, it enters screen saver mode.

Any button press returns the phone to normal mode.

#### **Procedure**

- **Step 1** On the phone web page, select **Voice** > **User**.
- **Step 2** In the **Screen** section, set up the fields as described in the following table.

| Parameter            | Description                                                                                                    |
|----------------------|----------------------------------------------------------------------------------------------------|
| Screen Saver Enable  | Select <b>Yes</b> to enable a screen saver on the phone. When the phone is idle for a sp<br>Default: No                                                                                                    |
| Screen Saver Type    | Types of screen saver. Options you can choose:  • Clock—Displays a digital clock on a plain background.  • Download Picture—Displays a picture pushed from the phone webpage.  • Logo: Displays a logo on the phone screen. Add a logo image in the Logo.                         |
| Screen Saver Wait    | Amount of idle time before screen saver displays.  Enter the number of seconds of idle time to elapse before the screen saver starts.  Default: 300                                                                                                    |
| Picture Download URL | URL locating the (.png) file to display on the phone screen background. If you sa screensaver on the phone screen.  When you enter an incorrect URL to download a new wallpaper, the phone fails downloaded wallpaper. If the phone does not have any wallpaper downloaded early. |
| Logo URL             | Enter a URL or path for the location where the logo image is saved. If you select screensaver on the phone screen.                                                                                                    |

Step 3 Click Submit All Changes.

# **Enable Anonymous Call Blocking from the Phone Web Page**

#### **Procedure**

- Step 1 On the phone web page, select User Login > Voice > User.
- Step 2 Under Supplementary Services, set Block ANC Setting to Yes.

The setting applies to all lines, except for the ones where your administrator has enabled synchronization of Anonymous Call Rejection between the lines and the BroadSoft XSI service.

Step 3 Click Submit All Changes.

# **Enable Call Waiting from the Phone Web Page**

#### **Procedure**

- Step 1 On the phone web page, select User Login > Voice > User.
- Step 2 Under Supplementary Services, set CW Setting to Yes.

The setting applies to all lines, except for the ones where your administrator has enabled synchronization of Call Waiting between the lines and the BroadSoft XSI service.

Step 3 Click Submit All Changes.

# **Block an Anonymous Call**

You can block an incoming call that does not have caller information for a specific line or all lines.

If your administrator has enabled synchronization of Anonymous Call Rejection between a line and a BroadSoft XSI service, then your setting only applies to the specific line instead of all lines. Typically, the setting applies to all the lines, except for the ones where the synchronization is enabled.

#### **Procedure**

- Step 1 Press Settings.
- **Step 2** Select User preferences > Call preferences > Block anonymous call.
- **Step 3** Select **On** if you want to block the call that does not have caller information, or select **Off** to allow the call.
- **Step 4** Press **Set** to save the setting.

### **Block Caller ID**

You can block your caller identification to prevent your name and phone number from being displayed on the receiver's screen when you make a call. This feature helps you to maintain privacy.

#### Before you begin

Your administrator enables Block CID feature on your phone.

Your administrator enables Block CID feature on the XSI BroadWorks server.

#### **Procedure**

- Step 1 Press Settings.
- **Step 2** Select User preferences > Call preferences.
- Step 3 Select Block caller ID.
- **Step 4** Press **Select** to toggle caller ID blocking on or off.

If your administrator enables the block caller ID feature on the XSI BroadWorks server, your phone retrieves the value from the server and you see the value that your administrator sets on the server. You can then modify the value from the **Block caller ID** menu on the phone.

**Step 5** Press **Set** to save the change.

# **Enable Call Waiting**

You can enable call waiting for a specific line or all lines. If enabled, you can receive the call notification (a single beep and the line button flashes red) while on an active call.

If your administrator has enabled synchronization of Call Waiting between a line and a BroadSoft XSI service, then your setting only applies to the specific line instead of all lines. Typically, the setting applies to all lines, except for the ones where the synchronization is enabled.

#### **Procedure**

- Step 1 Press Settings.
- Step 2 Select User preferences > Call preferences > Call waiting.
- Step 3 Select On to allow you to answer an incoming call that rings while on another call, or select Off to disable the function.
- **Step 4** Press **Set** to save the setting.

### Secure a Call

You can encrypt calls to protect them from eavesdroppers. You can set up the secure call feature on all outbound calls or for a specific call.

- Step 1 Press Settings.
- **Step 2** Select User preferences > Call preferences > Secure call.
- **Step 3** Select **On** to enable secure call feature or select **Off** to disable the secure call feature.

**Step 4** Press **Set** to save the setting.

# **Set Up an Auto Answer Page**

#### **Procedure**

| Step 1 | Press | Settings. |
|--------|-------|-----------|
|--------|-------|-----------|

- Step 2 Select User preferences > Call preferences > Auto answer page.
- **Step 3** Select **On** to enable the Auto answer page or select **Off** to disable Auto answer page.
- **Step 4** Press **Set** to save the changes.

# **Set Up Voicemail**

#### **Procedure**

- Step 1 Press Settings.
- **Step 2** Select User preferences > Call preferences > Voice mail.
- **Step 3** Enter a phone number to check voicemail.
- **Step 4** Press **Set** to confirm the assigned number.
- Step 5 Press Back to exit.

# **HTTP Proxy Settings**

You can set up an HTTP proxy on your phone from the **HTTP proxy settings** menu under the **Network configuration** menu. The HTTP proxy settings are also available on the phone web page.

#### **Related Topics**

Set Up a Proxy Server with the Auto Proxy Mode, on page 92 Set Up a Proxy Server with the Manual Proxy Mode, on page 93 Set Up a Proxy Server from the Phone Web Page, on page 94

### Set Up a Proxy Server with the Auto Proxy Mode

You can choose the auto proxy mode to set up an HTTP proxy server on the phone.

#### **Procedure**

- Step 1 Press Settings.
- Step 2 Select Network configuration > HTTP proxy settings > Proxy mode.
- **Step 3** Press the **Select** button of the navigation cluster to choose **Auto**.
- **Step 4** Highlight **Auto discovery (WPAD)**, select **On** to turn on Web Proxy Auto-Discovery (WPAD) that is used to retrieve a PAC file automatically, select **Off** to turn off WPAD.

By default, your phone uses WPAD in the auto proxy mode.

**Step 5** (Optional) If you turn off WPAD in the previous step, you need to further enter a valid Proxy Auto-Configuration (PAC) URL in **PAC URL**. For example:

http://proxy.department.branch.example.com/pac

If you don't have the PAC URL, contact your administrator.

**Step 6** Press **Set** to apply the settings.

### **Set Up a Proxy Server with the Manual Proxy Mode**

You can choose the manual proxy mode to set up an HTTP proxy server on the phone.

#### Before you begin

Your administrator provides you the server address and port of the proxy server.

#### **Procedure**

- **Step 1** Press **Settings**.
- Step 2 Select Network configuration > HTTP proxy settings > Proxy mode.
- **Step 3** Press the **Select** button of the navigation cluster to choose **Manual**.
- **Step 4** Enter a valid hostname or IP address of a proxy server in **Proxy host**.

**Note** Do not provide the scheme (http://or https://) for the proxy host.

- **Step 5** Enter a valid server port of the specified proxy server in **Proxy port**.
- **Step 6** (Optional) If your proxy server requires authentication, highlight **Proxy authentication** and then select **On**.
- **Step 7** (Optional) Enter your username and password to access the proxy server.

If you don't have the username and password, contact your administrator.

**Step 8** Press **Set** to apply the settings.

# **Set Up a Proxy Server from the Phone Web Page**

You can choose the auto or manual proxy mode to set up an HTTP proxy server from the phone web page.

#### **Procedure**

- **Step 1** On the phone web page, select **Voice** > **System**.
- **Step 2** Under the section **HTTP Proxy Settings**, set the parameters described in the following table:

#### **Table 6: HTTP Proxy Settings**

| Parameter                 | Description                                                                                                    |
|---------------------------|----------------------------------------------------------------------------------------------------|
| Proxy Mode                | Choose the proxy mode for the HTTP proxy setting. Options are:                                                                          |
|                           | • Auto                                                                                                    |
|                           | • Manual                                                                                                    |
|                           | • Off                                                                                                    |
|                           | Default: Off                                                                                                    |
| Use Auto Discovery (WPAD) | Select <b>Yes</b> to use the Web Proxy Auto-Discovery (WPAD) mechanism to automatically retrieve a Proxy Auto-Configuration (PAC) file. |
|                           | If the parameter is set to <b>No</b> , you must configure <b>PAC URL</b> .                                                              |
|                           | This parameter is available when you set <b>Proxy Mode</b> to <b>Auto</b> .                                                             |
|                           | Default: Yes                                                                                                    |
| PAC URL                   | URL locating the PAC file.                                                                                                    |
|                           | This parameter is available when you set <b>Proxy Mode</b> to <b>Auto</b> and <b>Use Auto Discovery (WPAD)</b> to <b>No</b> .           |
| Proxy Host                | Server address (hostname or IP address) of the proxy server.                                                                            |
|                           | Do not provide the scheme (http://or https://).                                                                                         |
|                           | This parameter is available when you set <b>Proxy Mode</b> to <b>Manual</b> .                                                           |
| Proxy Port                | Port number of the proxy server.                                                                                                    |
|                           | This parameter is available when you set <b>Proxy Mode</b> to <b>Manual</b> .                                                           |

| Parameter                            | Description                                                                                                    |
|--------------------------------------|----------------------------------------------------------------------------------------------------|
| Proxy Server Requires Authentication | If your proxy server requires authentication, select <b>Yes</b> . Otherwise, select <b>No</b> . The parameter configuration depends on the actual behaviour of the proxy server. |
|                                      | This parameter is available when you set <b>Proxy Mode</b> to <b>Manual</b> .                                                                                                    |
| Username                             | Enter a username of a credential user on the proxy server.                                                                                                    |
|                                      | This parameter is available when you set <b>Proxy Mode</b> to <b>Manual</b> and <b>Proxy Server Requires Authentication</b> to <b>Yes</b> .                                      |
| Password                             | Enter a password of the specified username for the proxy authentication purpose.                                                                                                 |
|                                      | This parameter is available when you set <b>Proxy Mode</b> to <b>Manual</b> and <b>Proxy Server Requires Authentication</b> to <b>Yes</b> .                                      |

Step 3 Click Submit All Changes.

# **Change the Time Format**

You can change the current time format that the phone screen displays.

#### **Procedure**

- Step 1 Press Settings.
- **Step 2** Select **Device administration** > **Date/Time** > **Time format**.

To set daylight savings, select **Device administration** > **Date/Time** > **Daylight savings**. Select **On** to turn on the daylight savings and select **Off** to turn it off.

- **Step 3** (Optional) Select **Device administration** > **Date/Time** > **Time zone**.
- **Step 4** Select a time format and press **Set** to apply the changes.

# **Change the Date Format**

You can change the date format that you want to see on your phone screen.

#### **Procedure**

- Step 1 Press Settings.
- **Step 2** Select **Device administration** > **Date/Time** > **Date format**.
- **Step 3** Select a date format and press **Set** to apply the changes.

# **Change the Screen Saver**

You can enable your phone screen saver, and specify its appearance and the amount of time for the phone to be idle before the screen saver appears.

#### **Procedure**

- **Step 1** Press **Settings**.
- **Step 2** Select User preferences > Screen preferences > Screen saver.
- **Step 3** Select **On** to turn on screen saver and select **Off** to turn it off.
- **Step 4** Select **Screen saver settings** to choose the settings:
  - Screen saver type—Choose one of the following options:
    - Clock—Displays a rounded clock with the wallpaper in the background.
    - Download Picture—Displays a picture pushed from the phone web page.
    - **Logo**: Displays a logo as the phone screensaver. This image is added in the Logo URL field of the pone web page.
  - **Trigger interval**—Enter the number of seconds that the phone remains idle before the screen saver turns on.
  - **Refresh interval**—Enter the number of seconds before the screen saver should refresh (if, for example, you chose a rotation of pictures).
- Step 5 Press Set.

# Add a Logo as a Phone Background

To add a logo icon as your phone screen background, add it from phone web page.

#### **Procedure**

**Step 1** On the phone web page, select **User Login** > **Voice** > **User**.

- Step 2 In the Screen section, select Logo from the Phone Background field and in the Logo URL field enter a URL or path for the location where the logo image is saved.
- Step 3 Click Submit All Changes.

After the logo is added in the phone background, if you select **Default** from the **Phone Background** list and save the changes, the logo icon on the phone screen will disappear.

# **Change Wallpaper from the Phone Page**

Your administrator can allow you to change the default wallpaper on your phone to one of the wallpapers available.

#### **Procedure**

- **Step 1** On the phone web page, select **User Login** > **Voice** > **User**.
- **Step 2** In the **Phone Background** field of the **Screen** section, select any of the options as a phone wallpaper.
  - **Default**: Phone does not have any wallpaper. If no wallpaper is added to the phone screen, the phone screen displays monochrome wallpaper.
  - **Logo**: In the phone web page you can select **Logo** as your phone background option. The logo that you add in the **Logo URL** is used as the wallpaper.

Caution Do not exceed a maximum length of 255 characters for the Logo URL or Picture Download URL.

The logo display area is the center of the phone screen. The logo display area size of the phone is 128x128 pixels. If original logo size does not fit display area, the logo scales to fit the display area.

Step 3 Click Submit All Changes.

# **Set Language**

Depending upon how your phone is configured, you may be able to change the language used by your phone.

- Step 1 Press Settings.
- **Step 2** Select **Device administration** > **Language**.
- **Step 3** Select a language from the list of available languages.
- Step 4 Select Save.

### **Set Password**

Reset your phone password regularly and keep your network secure.

#### Before you begin

You must have your password.

#### **Procedure**

- Step 1 Press Settings.
- **Step 2** Select **Device administration** > **Set password**.
- **Step 3** Enter your current password in the Old password field.
- **Step 4** Enter your new password in the New password and the Reenter new password fields.
- Step 5 Select Save.

#### **Related Topics**

Set Password from Phone Web Page, on page 98

# **Set Password from Phone Web Page**

You can update your password from the phone web page.

#### Before you begin

You must have your current password.

#### **Procedure**

- **Step 1** On the phone web page, select **Voice** > **System**.
- Step 2 Under the section System Configuration, locate the parameter User Password, and click Change Password next to the parameter.
- **Step 3** Enter your current password in the **Old Password** field.

If you don't have a password, keep the field empty.

- **Step 4** Enter your new password in the **New Password** field.
- Step 5 Click Submit.

The message Password has been changed successfully. will display in the web page.

# **Set up the Profile Account**

You need to enter the authentication credentials to resynchronize your phone with the provisioning profile when prompted with the **Profile account setup** screen.

If you missed the **Profile account setup** screen, you can also access it from the phone menu or the **Setup** softkey if available.

If the phone fails to sign in, contact your administrator.

#### Before you begin

Your administrator specifies the profile authentication type on your phone and provides you with the authentication credentials.

#### **Procedure**

- Step 1 Press Settings.
- **Step 2** Select **Device administration** > **Profile account setup**.

Your username and password are automatically filled. These fields are blank if your username and password were not added before.

- **Step 3** Press **Sign in** to save your username and password.
  - **Note** If any of the **Username** field or the **Password** field is empty, the phone displays a grey **Sign in** softkey and you can't press the softkey.
- **Step 4** (Optional) Enter a new username and password if you want to login with another set of credentials.

# Add Multiple Locations for a BroadWorks XSI User

You can add multiple locations to your phone extension. This allows an incoming call to seamlessly be moved from your phone to other mobile phones or desk phones that are added to your extension.

#### Before you begin

Your administrator has enabled the Anywhere feature on the extension.

- **Step 1** Press **Settings**.
- **Step 2** Select User preferences > Call preferences.
- Step 3 Select Anywhere.
- **Step 4** (Optional) Select a line if BroadWorks Anywhere is configured on multiple lines.
- **Step 5** Add contact number and name in the **Locations** screen.

Maximum length of a name that you can enter is 25. You can also keep the **Name** field empty. Maximum length of a number that you can enter is 20.

- **Step 6** Enable or disable the location.
- **Step 7** Press **Save** to add the locations to the **Locations** list.

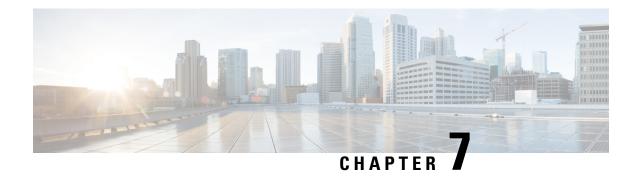

# **Product Safety and Security**

- Safety and Performance Information, on page 101
- Compliance Statements, on page 103
- Cisco Product Security Overview, on page 105
- Important Online Information, on page 105

# **Safety and Performance Information**

### **Power Outage**

Your access to emergency service through the phone requires that the phone receive power. If a power interruption occurs, service or emergency calling service dialing does not function until power is restored. If a power failure or disruption occurs, you may need to reset or reconfigure the equipment before you can use service or emergency calling service dialing.

### **External Devices**

We recommend that you use good-quality external devices that are shielded against unwanted radio frequency (RF) and audio frequency (AF) signals. External devices include headsets, cables, and connectors.

Depending on the quality of these devices and their proximity to other devices, such as mobile phones or two-way radios, some audio noise may still occur. In these cases, we recommend that you take one or more of these actions:

- Move the external device away from the source of the RF or AF signals.
- Route the external device cables away from the source of the RF or AF signals.
- Use shielded cables for the external device, or use cables with a better shield and connector.
- Shorten the length of the external device cable.
- Apply ferrites or other such devices on the cables for the external device.

Cisco cannot guarantee the performance of external devices, cables, and connectors.

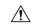

Caution

In European Union countries, use only external speakers, microphones, and headsets that are fully compliant with the EMC Directive [89/336/EC].

### **Ways to Provide Power to Your Phone**

You can provide power to your phone in one of these ways:

- Use the power adapter that comes with your phone.
- If your network supports Power over Ethernet (PoE), you can plug your conference phone into the network.

If you are not sure whether your network supports PoE, check with your administrator.

# **Phone Behavior During Times of Network Congestion**

Anything that degrades network performance can affect phone audio and, in some cases, can cause a call to drop. Sources of network degradation can include, but are not limited to, the following activities:

- Administrative tasks, such as an internal port scan or security scan.
- Attacks that occur on your network, such as a Denial of Service attack.

### **UL Warning**

The LAN/Ethernet cable or other cables attached to the device should not be extended outside of the building.

### **EnergyStar**

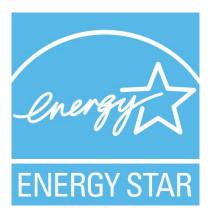

The following phone has EnergyStar certification:

• Cisco IP Conference Phone 7832

### **Product Label**

The product label is located on the bottom of the device.

# **Compliance Statements**

### **Compliance Statements for the European Union**

### **CE Marking**

The following CE mark is affixed to the equipment and packaging.

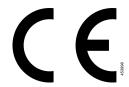

### **Compliance Statements for Canada**

This device complies with Industry Canada license-exempt RSS standard(s). Operation is subject to the following two conditions: (1) this device may not cause interference, and (2) this device must accept any interference, including interference that may cause undesired operation of the device. Privacy of communications may not be ensured when using this phone.

This product meets the applicable Innovation, Science and Economic Development Canada technical specifications.

#### Avis de Conformité Canadien

Cet appareil est conforme aux normes RSS exemptes de licence RSS d'Industry Canada. Le fonctionnement de cet appareil est soumis à deux conditions : (1) ce périphérique ne doit pas causer d'interférence et (2) ce périphérique doit supporter les interférences, y compris celles susceptibles d'entraîner un fonctionnement non souhaitable de l'appareil. La protection des communications ne peut pas être assurée lors de l'utilisation de ce téléphone.

Le présent produit est conforme aux spécifications techniques applicables d'Innovation, Sciences et Développement économique Canada.

## **Compliance Statements for New Zealand**

### **Permit to Connect (PTC) General Warning**

The grant of a Telepermit for any item of terminal equipment indicates only that Spark NZ has accepted that the item complies with minimum conditions for connection to its network. It indicates no endorsement of the product by Spark NZ, nor does it provide any sort of warranty. Above all, it provides no assurance that any item will work correctly in all respects with another item of Telepermitted equipment of a different make or model, nor does it imply that any product is compatible with all of Spark NZ network services.

### **Compliance Information for Brazil**

#### Art. 5° - 680

This equipment is not entitled to protection against harmful interference and can't cause interference in proper authorized systems.

For more information, go to this URL: http://www.anatel.gov.br

| Model | Number         |
|-------|----------------|
| 7832  | 00748-18-01086 |

## **Compliance Information for Japan**

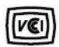

VCCI Compliance for Class B Equipment

### **FCC Compliance Statements**

The Federal Communications Commission requires compliance statements for the following statements.

#### FCC Part 15.19 Statement

This device complies with part 15 of the FCC Rules. Operation is subject to the following two conditions: (1) This device may not cause harmful interference, and (2) this device must accept any interference received, including interference that may cause undesired operation.

#### FCC Part 15.21 Statement

Changes or modifications not expressly approved by the party responsible for compliance could void the user's authority to operate the equipment.

### **FCC RF Radiation Exposure Statement**

This equipment complies with FCC radiation exposure limits set forth for an uncontrolled environment. End users must follow the specific operating instructions for satisfying RF exposure compliance. This transmitter must be at least 20 cm from the user and must not be collocated or operating in conjunction with any other antenna or transmitter.

### FCC Receivers and Class B Digital Statement

This product has been tested and complies with the specifications for a Class B digital device, pursuant to Part 15 of the FCC Rules. These limits are designed to provide reasonable protection against harmful interference in a residential installation. This equipment generates, uses, and can radiate radio frequency energy and, if not installed and used according to the instructions, may cause harmful interference to radio communications. However, there is no guarantee that interference will not occur in a particular installation.

If this equipment does cause harmful interference to radio or television reception, which is found by turning the equipment off and on, the user is encouraged to try to correct the interference by one or more of the following measures:

- Reorient or relocate the receiving antenna
- Increase the separation between the equipment or devices
- Connect the equipment to an outlet other than the receiver's
- Consult a dealer or an experienced radio/TV technician for assistance

# **Cisco Product Security Overview**

This product contains cryptographic features and is subject to U.S. and local country laws that govern import, export, transfer, and use. Delivery of Cisco cryptographic products does not imply third-party authority to import, export, distribute, or use encryption. Importers, exporters, distributors, and users are responsible for compliance with U.S. and local country laws. By using this product, you agree to comply with applicable laws and regulations. If you are unable to comply with U.S. and local laws, return this product immediately.

Further information regarding U.S. export regulations can be found at https://www.bis.doc.gov/index.php/regulations/export-administration-regulations-ear.

# **Important Online Information**

#### **End User License Agreement**

The End User License Agreement (EULA) is located here: https://www.cisco.com/go/eula

#### **Regulatory Compliance and Safety Information**

Regulatory Compliance and Safety Information (RCSI) is located here:

https://www.cisco.com/c/dam/en/us/td/docs/voice\_ip\_comm/cuipph/7832/regulatory\_compliance/RCSI-0311-book.pdf

Important Online Information